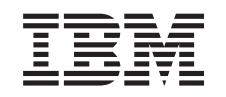

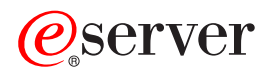

iSeries Setarea reţelei TCP/IP

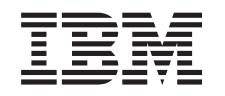

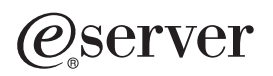

iSeries Setarea reţelei TCP/IP

**© Copyright International Business Machines Corporation 1998, 2002. Toate drepturile rezervate.**

# **Cuprins**

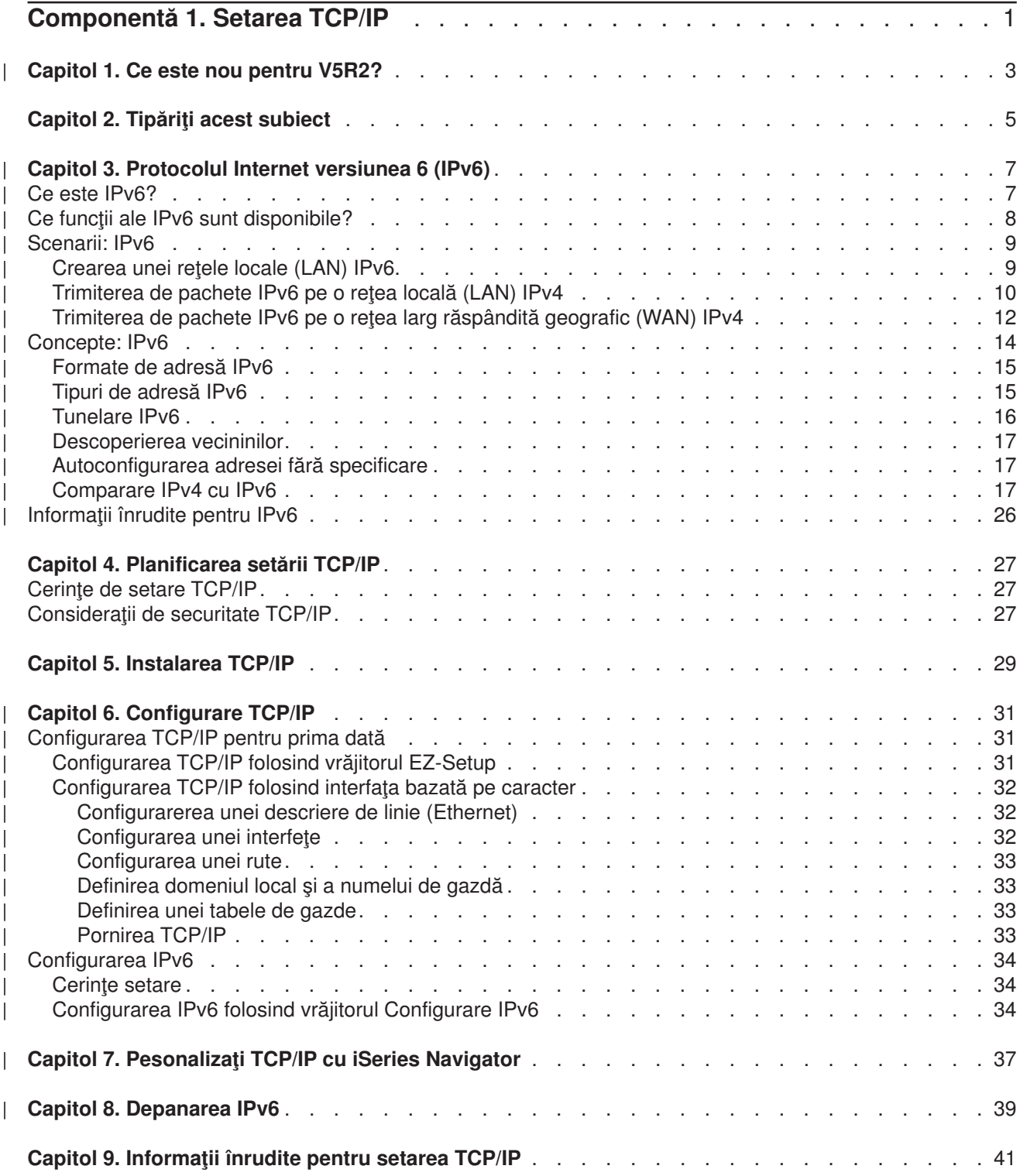

## <span id="page-6-0"></span>**Componentă 1. Setarea TCP/IP**

Serverul dumneavoastră iSeries a sosit, și sunteți nerăbdător să îl folosiți. Această secțiune furnizează unelte şi proceduri pentru setarea unei conexiuni şi pentru configurarea TCP/IP pe serverul iSeries. După ce terminați aceste operații inițiale, sunteți gata să extindeți TCP/IP cu aplicații care să vă satisfacă necesitățile.

### **[Ce este nou pentru V5R2?](#page-8-0)**

Aflaţi despre funcţia TCP/IP nouă şi modificată.

### **[Tipăriţi acest subiect](#page-10-0)**

Folosiţi acest subiect pentru a tipări sau pentru a descărca o versiune PDF (Portable Document Format) a documentaţiei de setare TCP/IP.

### **[Protocolul Internet versiunea 6 \(IPv6\)](#page-12-0)**

Noul protocol Internet, IPv6, joacă un rol cheie în viitorul Internetului şi puteţi folosi IPv6 pe serverul iSeries. Acest subiect furnizează informaţii generale despre IPv6 şi cum este implementat pe serverul iSeries.

#### **[Planificarea setării TCP/IP](#page-32-0)**

Acest subiect vă ajută să vă pregătiţi pentru instalarea şi configurarea TCP/IP pe serverul iSeries. Cerinţele de bază pentru instalare şi configurare sunt furnizate astfel încât să aveţi toate informaţiile necesare la îndemână când începeţi configurarea TCP/IP. Sunt furnizate trimiteri la termeni şi concepte înrudite.

### **[Instalarea TCP/IP](#page-34-0)**

Acest subiect vă conduce prin instalarea produselor care pregătesc serverul dumneavoastră iSeriespentru operare.

### **[Configurarea TCP/IP](#page-36-0)**

Acest subiect vă arată cum să conectați serverul dumneavoastră iSeries și cum să configurați TCP/IP. În plus, vedeți instrucțiunile pentru configurarea IPv6.

### **[Personalizarea TCP/IP cu iSeries Navigator](#page-42-0)**

Acest subiect furnizează opţiuni de personalizare prin utilizarea iSeries Navigator.

### **Depanarea TCP/IP**

Dacă întâlniţi orice fel de probleme cu conexiunile sau traficul TCP/IP, vedeţi Depanarea TCP/IP pentru a vă ajuta la găsirea soluţiilor. Acest ghid de depanare vă ajută să rezolvaţi problemele referitoare la ambele versiuni IPv4 şi IPv6.

### **Informaţii [înrudite pentru setarea TCP/IP](#page-46-0)**

Acest subiect răspunde întrebării: ″Ce pot face în plus?″ Găsiţi trimiteri la servicii şi la aplicaţii care îmbunătăţesc performanţele serverului dumneavoastră.

# **Capitol 1. Ce este nou pentru V5R2?**

Articolele noi din subiectul despre setarea TCP/IP pentru versiunea 5 ediţia 2 includ: |

### v **[Configurarea TCP/IP folosind interfaţa bazată](#page-37-0) pe caracter**

Găsiți instrucțiunile de setare TCP/IP pentru clienții care trebuie să folosească interfața bazată pe caracter pentru configurarea serverului lor. Metoda preferată pentru configurarea TCP/IP este folosirea vrăjitorului EZ-Setup; totuși, dacă doriți să folosiți iSeries Navigator de pe un PC care necesită configurarea TCP/IP de bază înainte ca iSeries Navigator să poată rula, atunci trebuie să folosiți interfața bazată pe caracter pentru a realiza configurarea de bază.

- v **[Protocolul Internet versiunea 6 \(IPv6\)](#page-12-0)** Inițiați-vă în informațiile de bază despre IPv6 și aflați cum este implementat pe serverul iSeries.
- v **[Configurarea IPv6](#page-39-0)** Găsiți cerințele și instrucțiunile de setare pentru configurarea serverului dumneavoastră pentru IPv6.
- v **[Personalizarea TCP/IP folosind iSeries Navigator](#page-42-0)** Acest subiect a fost detaliat. Găsiți metode noi pentru a personaliza configurarea TCP/IP. Folosiți vrăjitori noi din iSeries Navigator pentru a configura IPv6 sau pentru a crea interfete și rute noi.

Pentru a găsi alte informaţii despre ce este nou sau modificat la această versiune, vă rugăm să vedeţi |

Memoriu către utilizatori |

<span id="page-8-0"></span>| |

| | | | | | | | | | | | |

# <span id="page-10-0"></span>**Capitol 2. Tipăriţi acest subiect**

Pentru a vizualiza sau descărca versiunea PDF, selectați [Setarea TCP/IP](rzai2mst.pdf) (aproximativ 326KB sau 41 de pagini).

Pentru a salva un PDF pe staţia de lucru proprie pentru vizualizare sau tipărire:

- 1. Apăsaţi cu butonul din dreapta pe PDF în browserul dumneavoastră (clic dreapta pe legătura de mai sus).
- 2. Apăsaţi pe **Salvare destinaţie ca...**.
- 3. igaţi în directorul în care doriţi să salvaţi fişierul PDF.
- 4. Selectaţi **Salvare**.

### **Descărcarea Adobe Acrobat Reader**

Dacă aveţi nevoie de Adobe Acrobat Reader pentru a vedea sau tipări aceste PDF-uri, puteţi descărca o

copie de la [situl Web Adobe](http://www.adobe.com/products/acrobat/readstep.html) (www.adobe.com/prodindex/acrobat/readstep.html)

# **Capitol 3. Protocolul Internet versiunea 6 (IPv6)**

Protocolul Internet versiunea 6 (IPv6) este versiunea actualizată a Protocolului Internet versiunea 4 (IPv4) şi înlocuieşte treptat IPv4 ca standard Internet.

Vă puteți întreba cum să folosiți IPv6 pentru dezvoltarea afacerilor electronice ale companiei dumneavoastră, sau puteți fi un programator care dorește să creeze aplicații IPv6 pentru ca firma dumneavoastră să poată beneficia de pe urma acestui Protocol Internet îmbunătăţit. Citiţi aceste subiecte pentru a afla informații de bază despre IPv6 și cum să folosiți IPv6 pe serverul iSeries : |

### **Ce este IPv6?**

<span id="page-12-0"></span>| |

| |

|

| |

| | |

> | |

> | | |

T

| | | |

| |

| |

I

| | | | | | |

> | |

> |

|

|

Aflaţi de ce IPv6 înlocuieşte IPv4 ca standard Internet, şi cum îl puteţi folosi în avantajul dumneavoastră.

### **[Ce funcţii ale IPv6 sunt disponibile?](#page-13-0)**

Învățați cum este implementat IPv6 curent pe serverul iSeries.

### **[Scenarii IPv6](#page-14-0)**

Vedeți exemple pentru a vă ajuta să înțelegeți situațiile în care ați putea să folosiți IPv6 pentru afacerile dumneavoastră.

### **[Concepte IPv6](#page-19-0)**

Învăţaţi conceptele de bază IPv6. Dacă nu sunteţi sigur de diferenţele care există între IPv4 şi IPv6, vedeţi comparaţii detaliate, cum ar fi compararea adreselor IPv4 şi IPv6, sau cum diferă antetele pachetului IPv4 antetele pachetului IPv6.

### **[Configurarea IPv6](#page-39-0)**

Găsiți cerintele hardware și software și instrucțiunile pentru configurarea IPv6 pe server.

### **[Depanarea IPv6](#page-44-0)**

Găsiți soluții la problemele IPv6.

### **Informaţii [înrudite pentru IPv6](#page-31-0)**

Găsiți legături la resurse care vă ajută să înțelegeți IPv6.

### **Ce este IPv6?**

Protocolul Internet versiunea 6 (IPv6) este evolutia următoare a Protocolului Internet. La momentul actual, pe Internet se foloseşte cel mai mult IPv4, şi acest protocol are credibilitate şi flexibilitate de peste 20 de ani. Totuşi, IPv4 are limitări serioase care produc mai multe probleme odată cu extinderea Internetului.

Specific, există o lipsă crescândă de adrese IPv4, de care este nevoie pentru toate dispozitivele noi adăugate la Internet. Cheia pentru îmbunătățirea IPv6 este expansiunea spațiului de adrese IP de la 32 de biti la 128 de biti, permitând virtual adrese IP unice nelimitate. Noul format text de adresă IPv6 este: |

xxxx:xxxx:xxxx:xxxx:xxxx:xxxx:xxxx:xxxx |

unde fiecare x este o cifră hexazecimală care reprezintă 4 biţi.

Capacitatea de adresare extinsă a IPv6 dă o soluţie la problema epuizării adreselor. Acest lucru este în | special important deoarece tot mai mulți oameni folosesc calculatoare mobile, cum ar fi telefoanele mobile și calculatoarele de mână. Cererile crescânde ale utilizatorilor tehnologiilor fără fir contribuie la epuizarea adreselor IPv4. Capacitatea de extindere a adresei IP a IPv6 rezolvă această problemă prin furnizarea de adrese IP suficiente pentru numărul în creştere al dispozitivelor fără fir. |  $\blacksquare$ 

În plus față de această capacitate de adresare, IPv6 furnizează funcții noi care simplifică sarcinile de configurare și de administrare a adreselor pe rețea. Configurarea și menținerea rețelelor este o activitate intens laborioasă. IPv6 reduce mult din muncă prin automatizarea mai multor sarcini ale administratorului de reţea.

Dacă folosiţi IPv6, nu aveţi de renumerotat adresele dispozitivului când schimbaţi furnizorul de servicii Internet (ISP). Puteți păstra aceleași adrese deoarece sunt adrese unice globale.

Opţiunea de autoconfigurare a IPv6 configurează automat adresele de ruter şi de interfaţă, în locul dumneavoastră. În lipsa autoconfigurării, IPv6 ia adresa MAC a mașinii și un prefix de retea furnizat de un nod local și combină aceste două adrese pentru a crea o adresa nouă, unică IPv6. Această opțiune elimină necesitatea unui server DHCP şi câştigă timp pentru administrator şi bani pentru compania dumneavoastră.

Pentru mai multe surse de informatie despre IPv6, vedeți Informații [înrudite pentru IPv6](#page-31-0)

Vedeti Ce functii ale IPv6 sunt disponibile? pentru informatii IPv6 referitoare strict la serverul iSeries.

## **Ce funcţii ale IPv6 sunt disponibile?**

IBM implementează IPv6 pentru serverul iSeries peste mai multe ediţii de software. IPv6 este implementat actual într-o platformă de dezvoltare de aplicații cu scopul dezvoltării și testării aplicațiilor IPv6. Funcțiile IPv6 sunt transparente pentru aplicatiilor TCP/IP existente și coexistă cu funcțiile IPv4.

Acestea sunt functiile principale ale serverului iSeries care sunt afectate de IPv6:

### v **Configurarea**

<span id="page-13-0"></span>| | | |

| |

| | | |

|

| | | | | |

| | | | | | | | | | | | | | | | | | | | | | | | | | |

Trebuie să cunoaşteţi că procesul de configurare pentru IPv6 este diferit de cel pentru IPv4. Pentru a folosi funcția IPv6, trebuie să modificați configurarea TCP/IP a serverului prin configurarea unei linii pentru IPv6. Trebuie să configuraţi IPv6 pe o linie Ethernet sau pe o linie tunel.

Dacă configurați o linie Ethernet pentru traficul IPv6, trimiteți pachetele IPv6 printr-o rețea IPv6. Vedeți [Crearea unei reţele locale \(LAN\) IPv6](#page-14-0) pentru un scenariu care descrie o situaţie în care puteţi configura o linie Ethernet pentru IPv6.

Dacă configuraţi linii tunel, trimite-ţi pachete IPv6 printr-o reţea IPv4 existentă. Vedeţ[iTrimiterea de](#page-15-0) [pachete IPv6 printr-o reţea locală](#page-15-0) (LAN) IPv4 şi [Trimiterea de pachete IPv6 printr-o reţea larg răspândită](#page-17-0) [geografic \(WAN\) IPv4](#page-17-0) pentru scenarii care descriu două situații în care puteți crea o linie tunel configurată pentru IPv6.

Vedeţi [Configurarea IPv6](#page-39-0) pentru a configura reţeaua dumneavoastră pentru IPv6.

v **Sockeţi**

Dezvoltați și testați aplicații cu sockeți folosind API-urile și uneltele IPv6. IPv6 îmbunătățește sockeții pentru ca aplicaţiile să poată folosi IPV6 utilizând o familie nouă de adrese: AF\_INET6. Aceste îmbunătăţiri nu afectează aplicaţiile IPv4 existente. Puteţi crea aplicaţii care suportă trafic concurent IPv6 şi IPv4 sau numai trafic IPv6. Vedeţi Folosirea familiei de adrese AF\_INET6 pentru informaţii suplimentare despre IPv6 pentru sockeţi.

v **DNS**

DNS (Domain Name System) suportă adresele AAAA şi un domeniu nou pentru căutările inverse: IP6.ARPA. În timp ce DNS extrage informaţia IPv6, serverul trebuie să folosească IPv4 pentru a comunica cu DNS.

### **Depanarea TCP/IP**

Folosiţi unelte de depanare standard ca PING, netstat, trace route şi urmărirea comunicaţiilor pentru rețele și tunele IPv6. Aceste unelte suportă acum formatul de adresă IPv6. Vedeți Depanarea TCP/IP pentru a rezolva probleme pentru ambele retele IPv4 și IPv6.

Vedeti Informatii [înrudite pentru IPv6](#page-31-0) pentru resurse despre IPv6. |

## **Scenarii: IPv6**

<span id="page-14-0"></span>| |

> | | | |

| |

|

| | | |

| | | | | | | |

| | | |

| | |

Revedeţi următoarele scenarii pentru a înţelege de ce să implementaţi IPv6 şi cum să vă configuraţi reţeaua | în fiecare din aceste situaţii:

- Crearea unei rețele locale (LAN) IPv6
- Trimiterea de pachete IPv6 printr-o rețea locală (LAN) IPv4
- Trimiterea de pachete IPv6 printr-o rețea larg răspândită geografic (WAN) IPv4

**Notă:** În acest scenariu, adresele IP 10.x.x.x reprezintă adrese IP publice. Toate adresele folosite în aceste scenarii sunt numai ca exemplu.

Vedeţi [Configurarea IPv6](#page-39-0) pentru a configura serverul dumneavoastră pentru IPv6.

Vedeţi [Concepte IPv6](#page-19-0) pentru definiţiile conceptelor de bază IPv6. |

### **Crearea unei reţele locale (LAN) IPv6**

### **Situaţie**

IPv6 va înlocui eventual IPv4 ca standard Internet. În consecinţă, compania dumneavoastră decide să implementeze IPv6 pentru operațiile sale financiare și cumpără o nouă aplicație de contabilitate care foloseşte IPv6 pentru conexiune. Aplicaţia are nevoie să se conecteze la altă instanţă a aplicaţiei care este localizată pe un alt server conectat la reţeaua locală (LAN) Ethernet de la faţa locului. Sarcina dumneavoastră este să configurați serverul dumneavoastră pentru IPv6 astfel încât firma dumneavoastră să înceapă să folosească aplicaţia de contabilitate. Figura următoare ilustrează setarea reţelei în acest scenariu.

### Departament Contabilitate Rețea IPv6

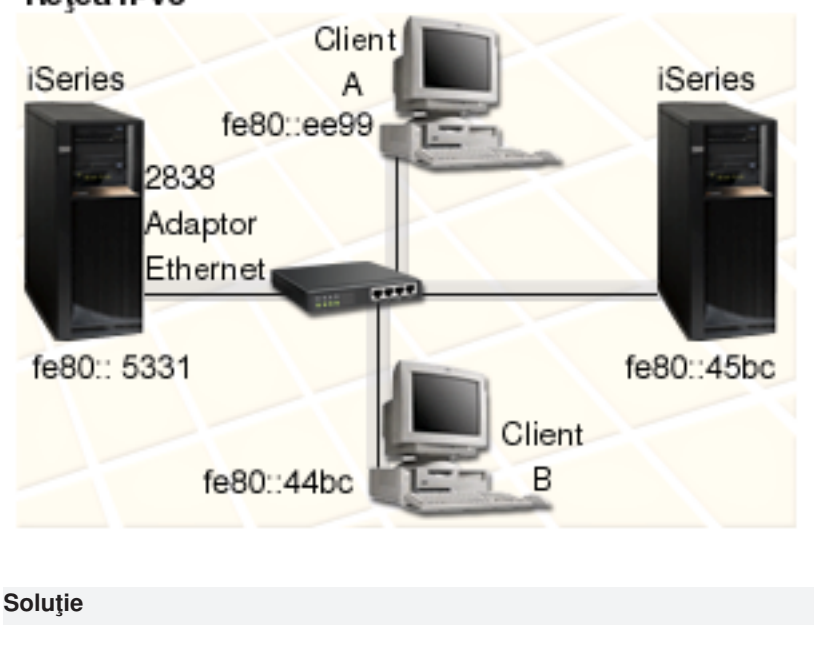

Pentru a crea o retea locală (LAN) IPv6, trebuie să configurați o descriere de linie Ethernet pentru IPv6. Pachetele IPv6 călătoresc între serverele iSeries și clienții din rețea pentru ca angajații să folosească aplicaţia de contabilitate.

Cerinţele setării includ:

- v OS/400 Versiunea 5 ediţia 2 sau ulterioară.
- Adaptoare Ethernet 2838 sau 2849, deoarece sunt singurele tipuri de resurse hardware suportate curent pentru IPv6.
- iSeries Acces pentru Windows şi iSeries Navigator (Componenta de rețea a iSeries Navigator)
- v Serverul trebuie să aibă configurată o interfaţă fizică IPv4 separată, înainte de a configura linia Ethernet pentru IPv6 deoarece TCP/IP trebuie să ruleze pe serverul dumneavoastră. Dacă nu aţi configurat serverul pentru IPv4, vedeți [Configurarea TCP/IP pentru prima dată](#page-36-0) înainte de configurarea liniei pentru IPv6.

### **Configurare**

<span id="page-15-0"></span>| | | | | | | | | | | |

| | |

| | |

| | | |

| | | |

| | | | |

Pentru a configura o descriere de linie Ethernet pentru IPv6, trebuie să folosiţi vrăjitorul **Configurare IPv6** din iSeries Navigator. IPv6 poate fi configurat numai diniSeries Navigator şi nu poate fi configurat de la interfaţa bazată pe caracter.

Vrăjitorul necesită numele resursei hardware de comunicații de pe serverul pe care veți configura IPv6; de exemplu, CMN01. Acesta trebuie să fie un adaptor Ethernet 2838 sau 2849 care nu este configurat curent pentru IPv4.

Pentru a folosi vrăjitorul **Configurare IPv6**, urmați acești pași:

- 1. În iSeries Navigator, selectati **serverul ---> Retea ---> Configurare TCP/IP**.
- 2. Apăsaţi cu butonul din dreapta pe **IPv6**, selectaţi **Configurare IPv6** şi urmaţi instrucţiunile vrăjitorului pentru a configura o linie Ethernet pentru IPv6.

### **Trimiterea de pachete IPv6 pe o reţea locală (LAN) IPv4**

### **Situatie**

Firma dumneavoastră a scris o nouă aplicaţie de contabilitate IPv6. Aceasta este o aplicaţie server-la-client pe care o veţi folosi local. Aplicaţia comunică cu alte instanţe ale sale care sunt localizate în aceeaşi locaţie, dar în clădiri şi LAN-uri diferite. Deşi firma dumneavoastră doreşte să folosească IPv6 pentru această aplicaţie, nu este gata să schimbe întreaga ei infrastructură IPv4 la IPv6. Sarcina dumneavoastră este să configuraţi linii tunel IPv6 care să permită pachetelor IPv6 să traverseze reţelele IPv4 locale. Figura

următoare ilustrează setarea reţelei în acest scenariu.

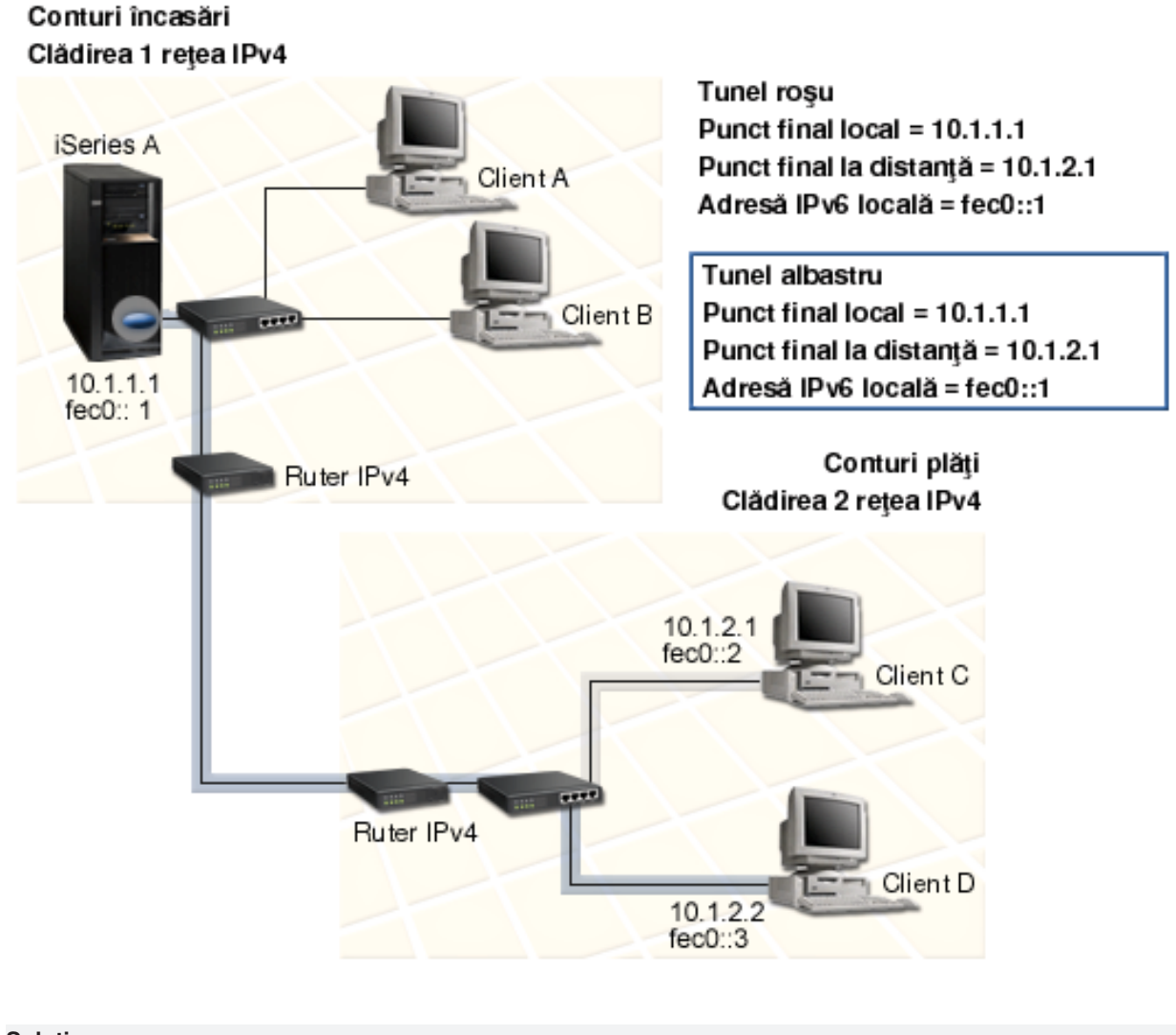

**Soluţie**

| | | |

| |

 $\mathbb{L}$ 

 $\mathbb{L}$ | | | |

> | | | |

> | |

> > Pentru a folosi IPv6 pe aceste rețele locale IPv4, trebuie să creați două tunele configurate și mai multe rute asociate. Un tunel este reprezentat cu roşu, iar celălalt este reprezentat cu albastru, de exemplu scopurile.

Întâi, consideraţi tunelul roşu:

- v Tunelul roşu începe la iSeries A (punct final local 10.1.1.1) în clădirea 1 şi se termină la clientul C (punct final la distanță 10.1.2.1) în clădirea 2.
- v iSeries A încapsulează un pachet IPv6 într-un pachet IPv4 şi trimite pachetul IPv4 prin tunel la clientul C, care decapsulează pachetul IPv6 pentru a se putea conecta la o altă instanță a aplicației IPv6.

În continuare, consideraţi tunelul albastru: |

- v Tunelul albastru începe la iSeries A (punct final local 10.1.1.1) în clădirea 1, ca şi tunelul roşu; totuşi, tunelul albastru se termină la clientul D (punct final 10.1.2.2) în clădirea 2.
- v iSeries A încapsulează un pachet IPv6 într-un pachet IPv4 şi trimite pachetul IPv4 prin tunel la clientul D, care decapsulează pachetul IPv6 pentru a se putea conecta la o altă instanţă a aplicaţiei IPv6.

Fiecare conexiune tunel este punct-la-punct, deci trebuie să definiți un punct final la distanță pentru fiecare tunel. Aceasta este realizată prin crearea a două rute. Fiecare rută este asociată cu aceeaşi linie tunel, dar defineşte un punct final la distanţă diferit ca următorul hop. Cu alte cuvinte, definiţi punctele finale ale fiecărui tunel pe măsură ce creaţi rutele.

În plus la crearea rutelor iniţiale care definesc puncte finale ale tunelului şi permit pachetelor să ajungă la clienții din clădirea 2, trebuie să mai creați încă două rute pentru ca pachetele să se poată întoarce la serverul din clădirea 1.

Cerintele de setare includ:

- OS/400 Versiunea 5 editia 2 sau ulterioară.
- iSeries Acces pentru Windows si iSeries Navigator (Componenta de retea a iSeries Navigator)
- v TCP/IP (folosind IPv4) trebuie să fie configurat pe server înainte de a crea linia tunel configurată. Dacă nu ați configurat serverul pentru IPv4, vedeți [Configurarea TCP/IP pentru prima dată](#page-36-0) înainte de a configura linia tunel pentru IPv6.

### **Configurare**

<span id="page-17-0"></span>| | | |

| | |

| | | | | | | | |

| | |

| | | | | | | | |

| | | | | | | |

| | | |

| | | | |

Pentru a crea o linie tunel configurată, trebuie să folositi vrăjitorul **Configurare IPv6** și vrăjitorul Rută IPv6 **nouă** din iSeries Navigator. IPv6 poate fi configurat numai diniSeries Navigator şi nu poate fi configurat de la interfata bazată pe caracter.

Pentru a folosi vrăjitorul **Configurare IPv6** pentru a crea linia tunel rosie, urmați acești pași:

- 1. În iSeries Navigator, selectaţi **serverul ––> Reţea ––> Configurare TCP/IP**.
- 2. Apăsaţi cu butonul din dreapta pe **IPv6**, selectaţi vrăjitorul **Configurare IPv6** şi urmaţi instrucţiunile vrăjitorului pentru a configura o linie tunel pentru IPv6. După ce aţi completat vrăjitorul **Configurare IPv6**,acesta vă întreabă pentru a crea o rută nouă pentru linia tunel configurată şi va apărea dialogul vrăjitorului **Rută IPv6 nouă**. Trebuie să creaţi o rută nouă pentru a permite pachetelor IPv6 să călătorească prin tunelul roşu.
- 3. Din vrăjitorul **Rută IPv6 nouă**, creaţi o rută pentru tunel roşu. Specificaţi punctul final la distanţă 10.1.2.1 ca următorul hop şi specificaţi fec0::2 ca adresa destinaţie.

Folosiţi vrăjitorul **Rută IPv6 nouă** din nou pentru a crea o rută pentru tunelul albastru. Notaţi că nu este necesar să creaţi tunelul albastru folosind vrăjitorul **Configurare IPv6**. Tunelul albastru este creat când definiţi punctul lui final la distanţă folosind vrăjitorul **Rută IPv6 nouă**. Pentru a folosi vrăjitorul **Rută IPv6 nouă**, urmaţi aceşti paşi:

- 1. În iSeries Navigator, selectaţi **serverul––> Reţea ––> Configurare TCP/IP ––> IPv6**.
- 2. Apăsaţi cu butonul din dreapta pe **Rute**, selectaţi **Rută nouă**, şi urmaţi instrucţiunile vrăjitorului pentru a configura o rută IPv6 pentru tunelul albastru. Specificaţi punctul final la distanţă 10.1.2.2 ca următorul hop şi specificaţi fec0::3 ca adresă destinaţie.

După ce aţi creat liniile tunel configurate şi rutele care definesc punctele finale ale tunelului, trebuie să creaţi o rută pe clientul C şi o rută pe clientul D care să permită pachetelor să călătorească înapoi la serverul din clădirea 1. Pentru fiecare dintre aceste rute, trebuie să specificaţi 10.1.1.1 ca următorul hop şi să specificaţi fec0::1 ca adresa destinaţie.

### **Trimiterea de pachete IPv6 pe o reţea larg răspândită geografic (WAN) IPv4**

**Situatie** 

Firma dumneavoastră folosește o aplicație de contabilitate pentru conturi primite pe serverul din biroul său din Chicago. Aveți nevoie să conectați aplicația la un server din biroul din Dalas. Această aplicație folosește adresarea IPv6 pe serverele din ambele oraşe. Deoarece ISP-ul dumneavoastră nu poate furniza rute IPv6 între cele două locaţii ale dumneavoastră, aveţi nevoie să configuraţi un tunel între cele două servere ale dumneavoastră. Pachetele de aplicaţie călătoresc prin tunel, de-a lungul reţelei larg răspândite geografic IPv4 între cele două servere ale dumneavoastră. Figura următoare ilustrează setarea reţelei în acest scenariu.

**Notă:** În acest scenariu, adresele IP 10.x.x.x reprezintă adrese IP publice care pot fi rutate global. Toate adresele folosite sunt doar ca exemplu.

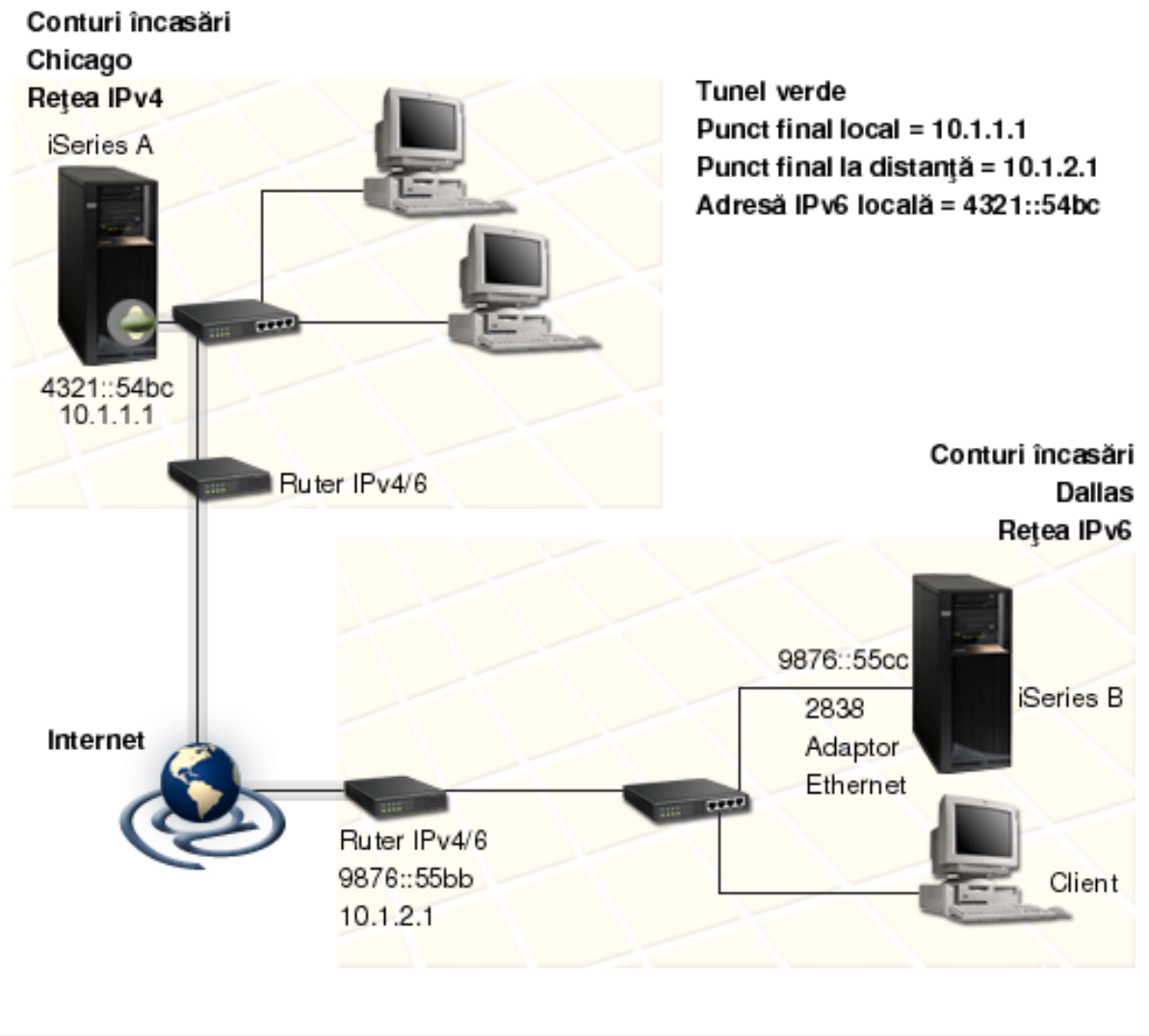

**Soluţie**

| | | |

|

| | | | | |

| | | |  $\blacksquare$ | |

> | | |

Pentru a folosi IPv6 de-a lungul unei reţele larg răspândită geografic care are o infrastructură IPv4, trebuie să creaţi o linie tunel configurată şi mai multe rute asociate. Modul de funcţionare: |

- v Tunelul începe la iSeries A (punct final local 10.1.1.1) din Chicago şi termină la ruterul IPv4/6 (punct final la distanţă 10.1.2.1) din Dallas.
- v Aplicaţia care se află pe iSeries A are nevoie să se conecteze la o aplicaţie care se află pe iSeries B. iSeries A încapsulează pachetul IPv6 într-un pachet IPv4 şi îl trimite prin tunel la ruterul IPv4/6, care decapsulează pachetul IPv6 şi expediază pachetul IPv6 la iSeries B.
- v Pachetul se întoarce la Chicago urmând calea inversă.

Conexiunea tunel este punct-la-punct, deci trebuie să definiţi punctul final la distanţă al tunelului. Aceasta se realizează prin crearea unei rute care este asociată cu această linie tunel. Ruta defineşte punctul final (10.1.2.1) ca următorul hop. Cu alte cuvinte, definiţi punctul final la distanţă în momentul în care creaţi ruta. În plus, ruta defineşte adresa destinaţie ca 9876::55cc (adresa IPv6 asociată cu iSeries B).

În plus ca să creaţi ruta iniţială care defineşte punctul final tunel şi permite pachetului să călătorească la iSeries B din Dallas, trebuie să creaţi încă două rute pentru ca pachetul se poate întoarce la iSeries A din Chicago.

Cerinţele de setare includ:

- OS/400 versiunea 5 editia 2 sau ulterioară
- iSeries Acces pentru Windows si iSeries Navigator (componenta de retea a iSeries Navigator)
- v TCP/IP (folosind IPv4) trebuie să fie configurat pe server înainte de a crea linia tunel configurată. Dacă nu ați configurat serverul pentru IPv4, vedeți [Configurarea TCP/IP pentru prima dată](#page-36-0) înainte de a configura linia de tunel pentru IPv6.

### **Configurare**

<span id="page-19-0"></span>| | | |

| | |

| | | | | | | | |

| | |

| | | | | | | | |

| | | |

| | | | |

| | |

| |

| | Pentru a crea o linie tunel configurată, trebuie să folositi vrăjitorul **Configurare IPv6** și vrăjitorul Rută IPv6 **nouă** din iSeries Navigator. Tunele configurate pot fi configurate doar din iSeries Navigator şi nu pot fi configurate de la interfaţa bazată pe caracter.

Pentru a folosi vrăjitorul **Configurare IPv6** pentru a crea linia tunel, urmati acesti pasi:

- 1. În iSeries Navigator, selectaţi **serverul––> Reţea ––> Configurare TCP/IP**.
- 2. Apăsaţi cu butonul din dreapta pe **IPv6**, selectaţi vrăjitorul **Configurare IPv6** şi urmaţi instrucţiunile vrăjitorului pentru a configura o linie tunel pentru IPv6. După ce aţi completat vrăjitorul **Configurare IPv6**, acesta vă întreabă pentru a crea o rută nouă pentru linia tunel configurată şi va apărea dialogul vrăjitorului **Rută IPv6 nouă**. Trebuie să creaţi o rută nouă pentru a permite pachetelor IPv6 să călătorească prin tunel.
- 3. Din vrăjitorul **Rută IPv6 nouă**, creaţi o rută gazdă pentru tunel. Specificaţi punctul final la distanţă 10.1.2.1 ca următorul hop şi specificaţi 9876::55cc ca adresa destinaţie.

După ce ați creat linia tunel configurată și ruta cere definește punctul final al tunelului, trebuie să creați rute pe iSeries B şi pe ruterul IPv4/6 care permit pachetelor să călătorească înapoi la Chicago. Pentru ruta pe iSeries B, ar trebui să specificaţi 9876::55bb ca următorul hop şi 4321::54bc ca adresă destinaţie. Pentru ruta pe ruterul IPv4/6, ar trebui să specificaţi 10.1.1.1 ca următorul hop şi 4321::54bc ca adresă destinaţie.

**Notă:** Ruterul IPv4/6 din Dallas ar trebui să aibă o rută directă la 9876::55cc, dar deoarece această rută este creată automat nu este necesară nici o configurare manuală.

### **Concepte: IPv6**

Citiţi descrierile acestor concepte IPv6 pentru a înţelege mai bine cum lucrează IPv6:

### **[Comparare IPv4 cu IPv6](#page-22-0)**

Aflați cum se compară atributele IPv4 cu atributele IPv6. Aceasta tabelă vă permite să căutați repede anumite funcţii şi să comparaţi utilizarea lor în fiecare protocol Internet.

### **[Formate de adresă](#page-20-0) IPv6**

Aflaţi informaţii despre dimensiunea şi formatul adresei IPv6.

### **[Tipuri de adresă](#page-20-0) IPv6**

Aflaţi informaţii despre noile tipuri de adrese din domeniul IPv6.

### **[Tunelarea IPv6](#page-21-0)**

<span id="page-20-0"></span>| |

|

| | |

| | |

| | | | | | | |

> | | | |

 $\mathbb{L}$ 

| | | | | | | |

|

L

| |

| | |

|

| | | Aflaţi cum tunelarea IPv6 permite pachetelor IPv6 să călătorească printr-o reţea IPv4.

#### **[Descoperirea vecinilor](#page-22-0)** |

Aflaţi cum descoperirea vecinilor permite gazdelor şi ruterelor să comunice unele cu celelalte.

### **[Autoconfigurarea adresei fără](#page-22-0) specificare**

Aflaţi cum autoconfigurarea adresei fără specificare automatizează mai multe sarcini ale administratorului de reţea.

### **Formate de adresă IPv6**

Dimensiunea adresei IPv6 este de 128 biti. Reprezentarea adresei IPv6 preferată este: xxxx:xxxx:xxxx:xxxx:xxxx:xxxx:xxxx:xxxx unde fiecare x este o cifră hexazecimală reprezentând 4 biţi. IPv6 adresează un interval de la 0000:0000:0000:0000:0000:0000:0000:0000 la ffff:ffff:ffff:ffff:ffff:ffff:ffff:ffff. |

În plus faţă de acest format preferat, adresele IPv6 pot fi specificate în alte două formate mai scurte:

#### v **Omiterea zerourilor nesemnificative** Specificați adresele IPv6 prin omiterea zerourilor nesemnificative. De exemplu, adresa IPv6 1050:0000:0000:0000:0005:0600:300c:326b poate fi scrisă ca 1050:0:0:0:5:600:300c:326b.

### v **Două puncte**

Specificați adresele IPv6 prin utilizarea de două ori a două puncte (::) în locul unei serii de zerouri. De exemplu, adresa ff06:0:0:0:0:0:0:c3 poate fi scrisă ca ff06::c3. De două ori două puncte pot fi folosite doar o singură dată într-o adresă IP.

Un format alternativ pentru adresele IPv6 combină cele două puncte şi notaţia cu punct, deci adresa IPv4 poate fi inclusă în adresa IPv6. Valorile hexazecimale sunt specificate pentru cei mai din stânga 96 de biți, și L valorile zecimale sunt specificate pentru cei mai din dreapta 32 biţi indicând adresa IPv4 inclusă. Acest L format asigură compatibilitatea dintre nodurile IPv6 şi nodurile IPv4 când lucraţi într-un mediu de reţea mixt. L

Aceste două tipuri de adrese IPv6 folosesc acest format alternativ:

### v **Adresă IPv4–mapată IPv6**

Acest tip de adresă este folosit pentru reprezentarea nodurilor IPv4 ca adrese IPv6. Permite aplicaţiilor IPv6 să comunice direct cu aplicaţii IPv4. De exemplu, 0:0:0:0:0:ffff:192.1.56.10 şi ::ffff:192.1.56.10/96 (format prescurtat).

### v **Adresă IPv4–compatibilă IPv6**

Acest tip de adresă este folosit pentru tunelare. Permite nodurilor IPv6 să comunice de-a lungul unei infrastructuri IPv4. De exemplu, 0:0:0:0:0:0:192.1.56.10 şi ::192.1.56.10/96 (format prescurtat).

Toate aceste formate sunt formate de adresă IPv6 valide. Specificaţi oricare dintre aceste formate de adresă în iSeries Navigator. |

### **Tipuri de adresă IPv6**

Adresele IPv6 sunt împărţite în 3 tipuri de bază:

### **Adresă unicast**

Adresa unicast specifică o singură interfaţă. Un pachet trimis la o adresă unicast călătoreşte de la o gazdă la gazda destinaţie.

Trei tipuri de adrese unicast includ:

### **Adresă legătură-locală**

Adresele legătură-locală sunt proiectate pentru a fi utilizate pentru o singură legătură locală (reţea locală). Adresele legătură-locală sunt configurate automat pe toate interfeţele. Prefixul folosit

pentru o adresă legătură-locală este fe80::/10. Ruterele nu expediază pachete cu o adresă sursă sau destinație conținând o adresă legătură-locală.

### **Adresă locaţie-locală**

Adresele locaţie-locală sunt proiectate pentru folosirea într-o anumită locaţie. Prefixul folosit pentru o adresă locaţie-locală este fec0::/10. Ruterele nu expediază pachete cu o adresă sursă conţinând o adresă locaţie-locală în afara unei locaţii specifice.

### **Adresă globală**

<span id="page-21-0"></span>| |

| | | |

| | |

|

| | | | | |

| | |

| | | |

| | | | |

| | | | |

| | | | | |

| | Adresele globale sunt proiectate pentru folosirea pe orice reţea. Prefixul folosit pentru o adresă globală începe cu cifrele binare 001.

Două tipuri specifice ale adreselor unicast includ:

### **Adresă nespecificată**

Adresa nespecificată este 0:0:0:0:0:0:0:0 sau poate fi prescurtată cu două puncte duble(::). Adresa nespecificată indică absența unei adrese, și nu poate fi niciodată alocată unei gazde. Poate fi folosită de o gazdă IPv6 care nu are încă asignată o adresă. De exemplu, când gazda trimite un pachet pentru a descoperi o adresă de la un alt nod, gazda foloseşte adresa nespecificată ca adresă sursă.

### **Adresa loopback**

Adresa loopback este 0:0:0:0:0:0:0:1 sau poate fi prescurtată ca ::1. Adresa loopback este folosită de un nod pentru a-şi trimite un pachet.

### **Adresă anycast**

Adresa anycast specifică un set de interfețe, posibil la locații diferite, care împart toate o singură adresă. Un pachet trimis la o adresa anycast merge doar către cel mai apropiat membru al grupului. Serverul iSeries nu suportă curent adresarea anycast.

### **Adresă multicast**

Adresa multicast specifică un set de interfeţe, posibil la mai multe locaţii. Prefixul folosit pentru o adresă multicast este ff. Dacă un pachet este trimis către o adresă multicast, o copie a pachetului este livrată fiecărui membru al grupului. Serverul iSeries furnizează curent suport de bază pentru adresarea multicast. Crearea de interfeţe multicast şi suportul pentru aplicaţii nu sunt curent suportate.

### **Tunelare IPv6**

Tunelarea IPv6 face posibilă conectarea serverului iSeries la noduri IPv6 (gazde şi rutere) de-a lungul unor domenii IPv4. Tunelarea permite noduri IPv6 izolate sau retele pentru a comunica fără modificarea infrastructurii IPv4 de bază. Tunelarea permite protocoalelor IPv4 şi IPv6 să coopereze, şi de aceea furnizează o metodă de tranzitie de implementare IPv6 în timp ce se mentine conectivitatea IPv4.

Un tunel constă din două noduri stivă-dublă (IPv4 şi IPv6) pe o reţea IPv4. Aceste noduri stivă-dublă sunt capabile să proceseze ambele comunicații IPv4 și IPv6. Unul dintre nodurile cu stivă-dublă de la marginea infrastructurii IPv6 inserează un antet IPv4 în fața (încapsulează) fiecărui pachet IPv6 care sosește și îl trimite ca şi cum ar fi trafic IPv4 normal, prin legăturile existente. Ruterele IPv4 continuă să înainteze acest trafic. Pe de altă parte a tunelului, un alt nod stivă-dublă înlătură antetul IP în plus de la pachetul IPv6 (decapsulează) şi îl rutează la ultima destinaţie folosind standardul IPv6.

Tunelarea IPv6 pentru serverul iSeries rulează peste liniile tunel configurate, care sunt linii virtuale. Liniile tunel configurate furnizează comunicaţii IPv6 oricărui nod cu o adresă IPv4 rutabilă care suportă tunele IPv6. Aceste noduri pot exista oriunde, adică în domeniul local IPv4 sau într-un domeniu la distanţă. | | |

Conexiunile tunel configurate sunt punct la punct. Pentru a configura acest tip de linie tunel, trebuie să specificați punctul tunel local (adresă IPv4), cum ar fi 124.10.10.150, și adresa IPv6 locală, cum ar fi

1080:0:0:0:8:800:200c:417a. Trebuie de asemenea să creaţi o rută IPv6 pentru a permite traficului să călătorească prin tunel. Pe măsură ce creați ruta, veți defini unul dintre punctele finale la distanță ale tunelului (adresă IPv4) ca următorul hop al rutei. Puteţi configura un număr nelimitat de puncte finale pentru un număr nelimitat de tunele.

Vedeţi [Trimiterea de pachete IPv6 pe o reţea locală](#page-15-0) (LAN) IPv4 şi [Trimitere de pachete IPv6 pe o reţea larg](#page-17-0) răspândită [geografic \(WAN\) IPv4](#page-17-0) pentru scenarii şi figuri care demonstrează tunelarea IPv6. |

### **Descoperierea vecininilor**

Funcţiile de descoperire de vecini sunt folosite de nodurile IPv6 (gazde şi rutere) pentru a descoperi prezența altor noduri IPv6, pentru a determina adresele la nivel legătură ale nodurilor, pentru a găsi rutere care sunt capabile să înainteze pachete IPv6 și pentru a menține un cache de vecini IPv6 activi. Nodurile IPv6 folosesc aceste cinci mesaje ale Protocolului de mesaje de control Internet versiunea 6 (ICMPv6) pentru a comunica cu alte noduri:

### **Solicitate ruter**

<span id="page-22-0"></span>| | | |

|

| | | | | | | | | | | | | | | | | | | | | |

Gazdele trimit aceste mesaje pentru a cere ruterelor să genereze notificări ruter. O gazdă trimite o solicitare ruter iniţială când gazdă devine disponibilă pe reţea prima dată.

### **Notificare ruter**

Ruterele trimit aceste mesaje fie periodic, fie în concordanță cu o solicitare ruter. Informațiile furnizate de notificările ruter sunt folosite de gazde pentru a crea automat interfețe locație-locală, interfețe globale și rute asociate. Notificările ruter conţin de asemenea alte informaţii de configurare folosite de o gazdă, de exemplu unitatea de transmisie maximă şi limita de hopuri.

### **Solicitate vecin**

Nodurile trimit aceste mesaje pentru a determina adresa de nivel legătură a unui vecin, sau pentru a verifica dacă un vecin este încă accesibil.

### **Notificare vecin**

Nodurile trimit aceste mesaje ca răspuns la o solicitarea vecin sau ca un mesaj nesolicitat pentru anunțarea schimbării unei adrese.

### **Redirectare**

|

|

| | | | | |

|

| | |

|

Ruterele folosesc aceste mesaje pentru a informa gazdele de un prim hop mai bun pentru o destinaţie.

Vedeţi RFC 2461 pentru informaţii suplimentare despre descoperirea de vecini şi descoperirea de rutere.  $\mathbb{L}$ 

Pentru a vizualiza RFC 2461, vedeți [Editor RFC](http://www.rfc-editor.org/rfcsearch.html) (http://www.rfc-editor.org/rfcsearch.html) ... L

## **Autoconfigurarea adresei fără specificare**

Autoconfigurarea de adrese fără specificare este procesul prin care nodurile IPv6 (gazde şi rutere) configurează automat adresele IPv6 pentru interfete. Nodul construieste diverse adrese IPv6 combinând un prefix de adresă fie cu adresa MAC a nodului fie cu identificatorul de interfață specificat de utilizator. Prefixurile includ prefixul legătură-locală (fe80::/10) şi prefixele de lungime 64 notificate de ruterele IPv6 locale (dacă există). Autoconfigurarea de adresă fără specificare creează de asemenea interfeţe multicast corespunzătoare când tipul de legătură are capacitate multicast. |

Nodul efectuează detectarea de adresă duplicat pentru a verifica unicitatea unei adrese înainte de a o asocia unei interfeţe. Nodul trimite o interogare solicitare vecini către noua adresă şi aşteaptă răspuns. Dacă nodul nu obține nici un răspuns, atunci adresa este presupusă a fi unică. Dacă nodul primește un răspuns sub forma unei notificări vecin, adresa este deja folosită. Dacă nodul determină că adresa sa IPv6 temporară nu este unică, atunci autoconfigurarea se opreşte şi este necesară configurarea manuală a interfeţei. | |

#### **Comparare IPv4 cu IPv6** |

IBM implementează IPv6 pentru serverul iSeries peste mai multe ediţii de software. IPv6 este implementat actual într-o platformă de dezvoltare de aplicații cu scopul dezvoltării și testării aplicațiilor IPv6. |

Poate vă întrebaţi cum diferă detaliile IPv6 de cele IPv4. Această tabelă vă permite o privire rapidă asupra atributelor familiare asociate cu IPv4 și să le comparați cu atribute similare în IPv6. Selectați un atribut din această listă pentru a face comparaţia în această tabelă.

• ["adresă" pe pagina 19](#page-24-0)

| | | | | | | | | | | | | | | | | | | | | | | | | | | | | | | | | | | | | | | | | | | | | | | | | | | | | | | |

- ["alocarea adreselor" pe pagina 19](#page-24-0)
- "timpul de viață [al adresei" pe pagina 19](#page-24-0)
- v ["masca de adresă" pe pagina 19](#page-24-0)
- v ["prefix adresă" pe pagina 20](#page-25-0)
- ["ARP \(Address Resolution Protocol\)" pe pagina 20](#page-25-0)
- v ["domeniu de adresă" pe pagina 20](#page-25-0)
- $\cdot$  ["tipuri de adrese" pe pagina 20](#page-25-0)
- v ["urmărirea comunicaţiilor" pe pagina 20](#page-25-0)
- "configurație" pe pagina 20
- v ["DNS \(Domain Name System\)" pe pagina 21](#page-26-0)
- ["DHCP \(Dynamic Host Configuration Protocol\)" pe pagina 21](#page-26-0)
- v ["FTP \(File Transfer Protocol\)" pe pagina 21](#page-26-0)
- ["fragmente" pe pagina 21](#page-26-0)
- v "tabelă [gazde" pe pagina 21](#page-26-0)
- "interfață" pe pagina 21
- v ["ICMP \(Internet Control Message Protocol\)" pe pagina 21](#page-26-0)
- v ["IGMP \(Internet Group Management Protocol\)" pe pagina 22](#page-27-0)
- "antet IP" pe pagina 22
- v ["opţiuni antet IP" pe pagina 22](#page-27-0)
- ["octet protocol antet IP" pe pagina 22](#page-27-0)
- ["octet Tip de serviciu \(TOS\) antet IP" pe pagina 22](#page-27-0)
- v ["suport iSeries Navigator" pe pagina 22](#page-27-0)
- "Conexiunea LAN" pe pagina 22
- v ["L2TP \(Layer 2 Tunnel Protocol\)" pe pagina 22](#page-27-0)
- v "adresă [loopback" pe pagina 22](#page-27-0)
- ["MTU \(Maximum Transmission Unit\)" pe pagina 22](#page-27-0)
- ["netstat" pe pagina 22](#page-27-0)
- ["NAT \(Network Address Translation\)" pe pagina 23](#page-28-0)
- "tabela de rețele" pe pagina 23
- "interogare informații nod" pe pagina 23
- ["filtrare pachete" pe pagina 23](#page-28-0)
- ["expediere pachete" pe pagina 23](#page-28-0)
- ["tunelare pachet" pe pagina 23](#page-28-0)
- ["PING" pe pagina 23](#page-28-0)
- ["PPP \(Point-to-Point Protocol\)" pe pagina 23](#page-28-0)
- "restrictii de port" pe pagina 23
- ["porturi" pe pagina 24](#page-29-0)
- "adrese publice și private" pe pagina 24
- v "tabelă [protocoale" pe pagina 24](#page-29-0)
- v ["Calitatea serviciului \(QOS\)" pe pagina 24](#page-29-0)
- ["renumerotare" pe pagina 24](#page-29-0)
- v ["rută" pe pagina 24](#page-29-0)
- ["RIP \(Routing Information Protocol\)" pe pagina 25](#page-30-0)
- "tabelă [de servicii" pe pagina 25](#page-30-0)
- ["SNMP \(Simple Network Management Protocol\)" pe pagina 25](#page-30-0)
- "API socketi" pe pagina 25
- v ["selectarea adresei sursă" pe pagina 25](#page-30-0)
- "pornire și oprire" pe pagina 25
- ["Telnet" pe pagina 25](#page-30-0)
- v ["urmărire rută" pe pagina 26](#page-31-0)
- ["nivele transport" pe pagina 26](#page-31-0)
- v "adresă [nespecificată" pe pagina 26](#page-31-0)

### v "reţea privată virtuală [\(VPN\)" pe pagina 26](#page-31-0)

<span id="page-24-0"></span>| | || | | | | | | | | | | |

||

| |

I

| | | | | | | | | | | | | | | | | | | | | | | | | | | | | | | | | | | | | | | |

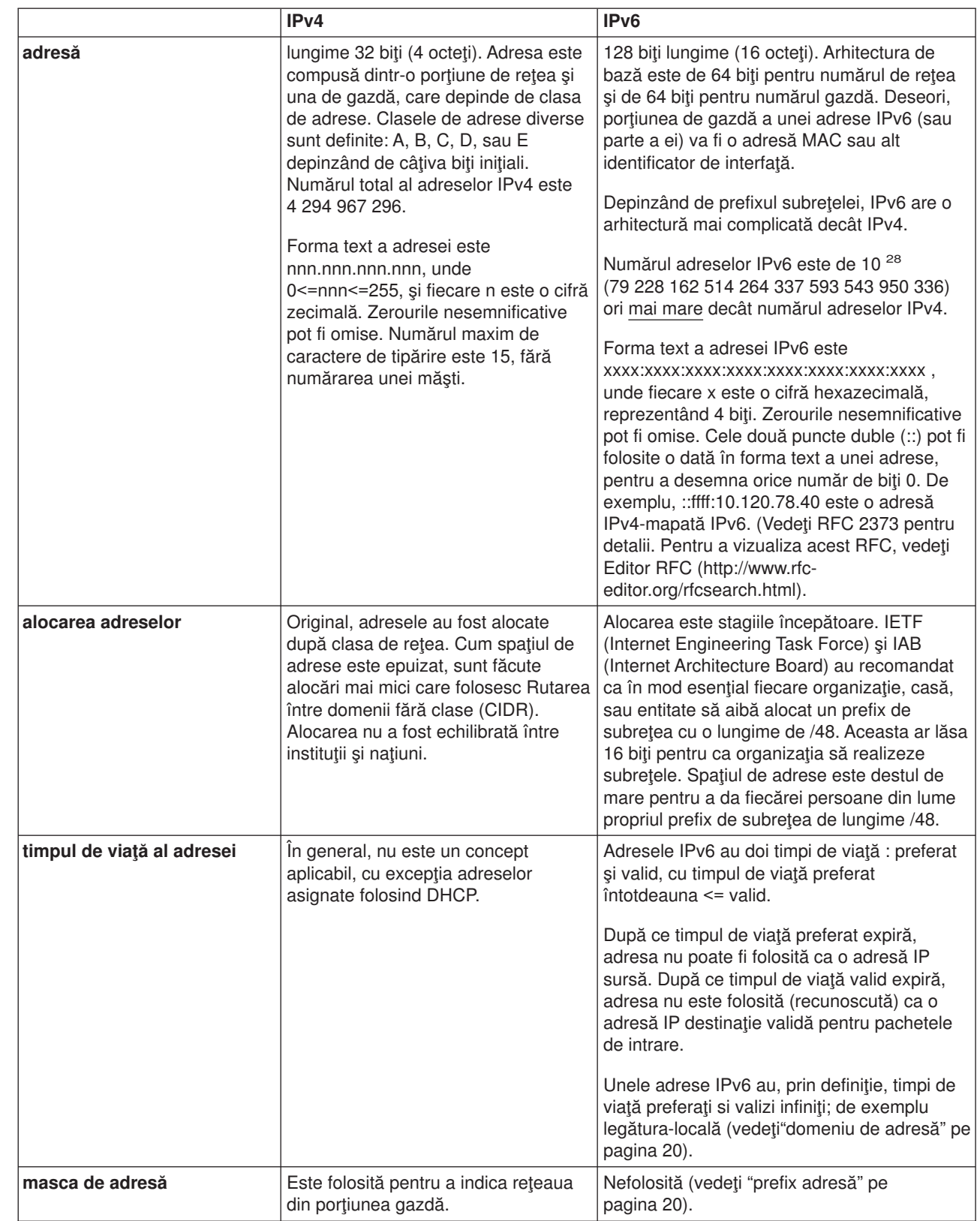

<span id="page-25-0"></span>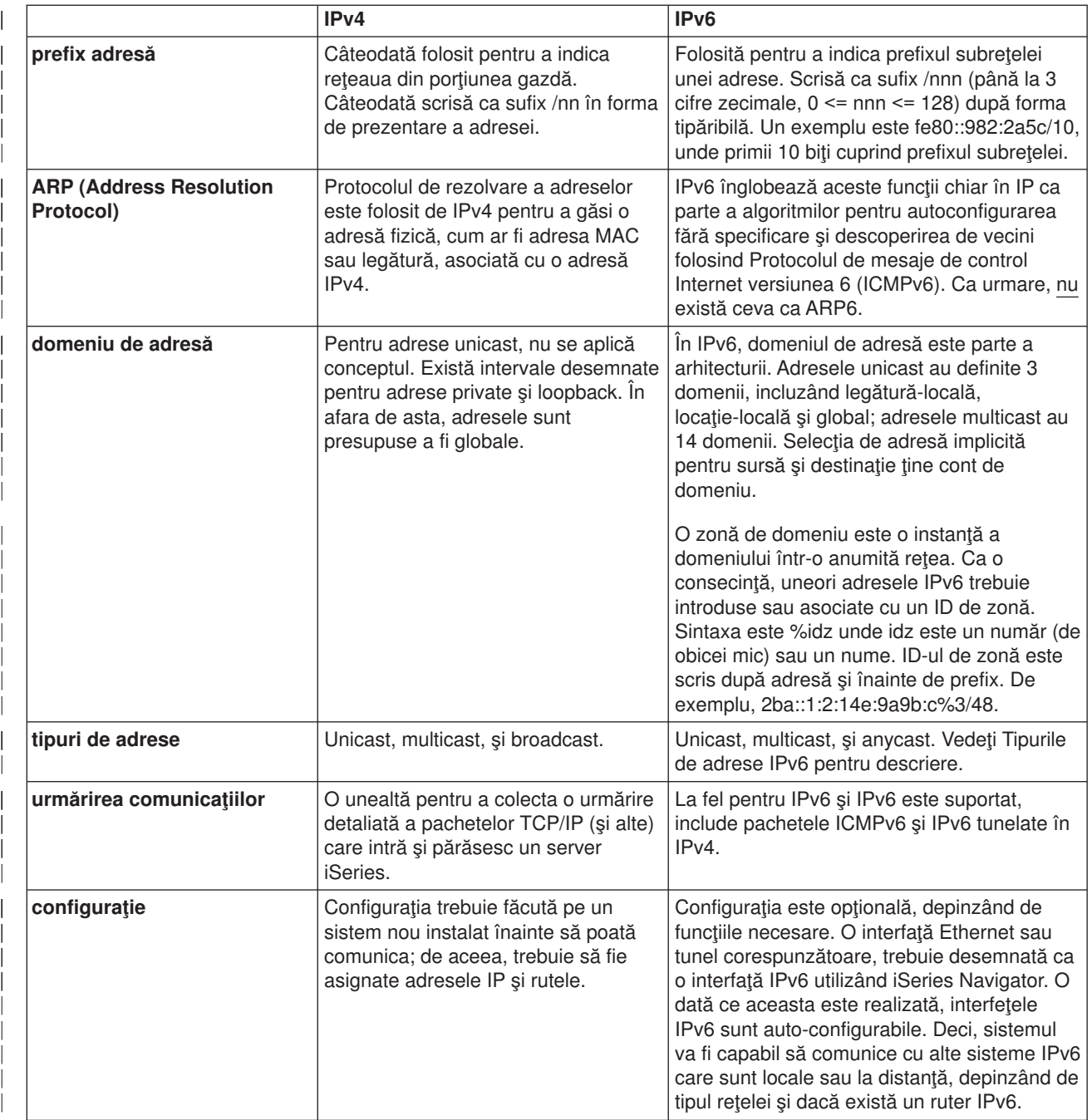

 $\overline{\phantom{a}}$ 

<span id="page-26-0"></span>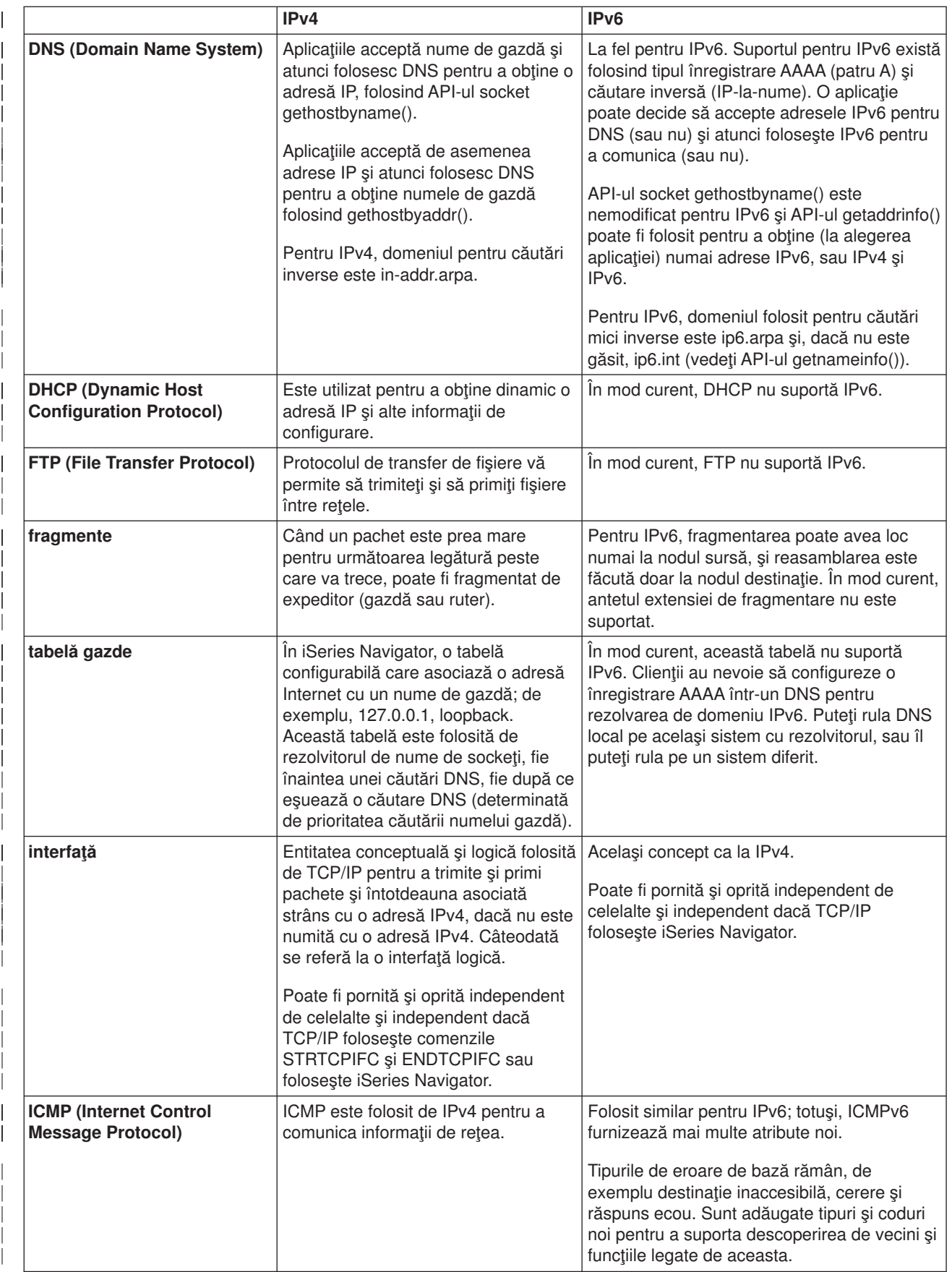

<span id="page-27-0"></span>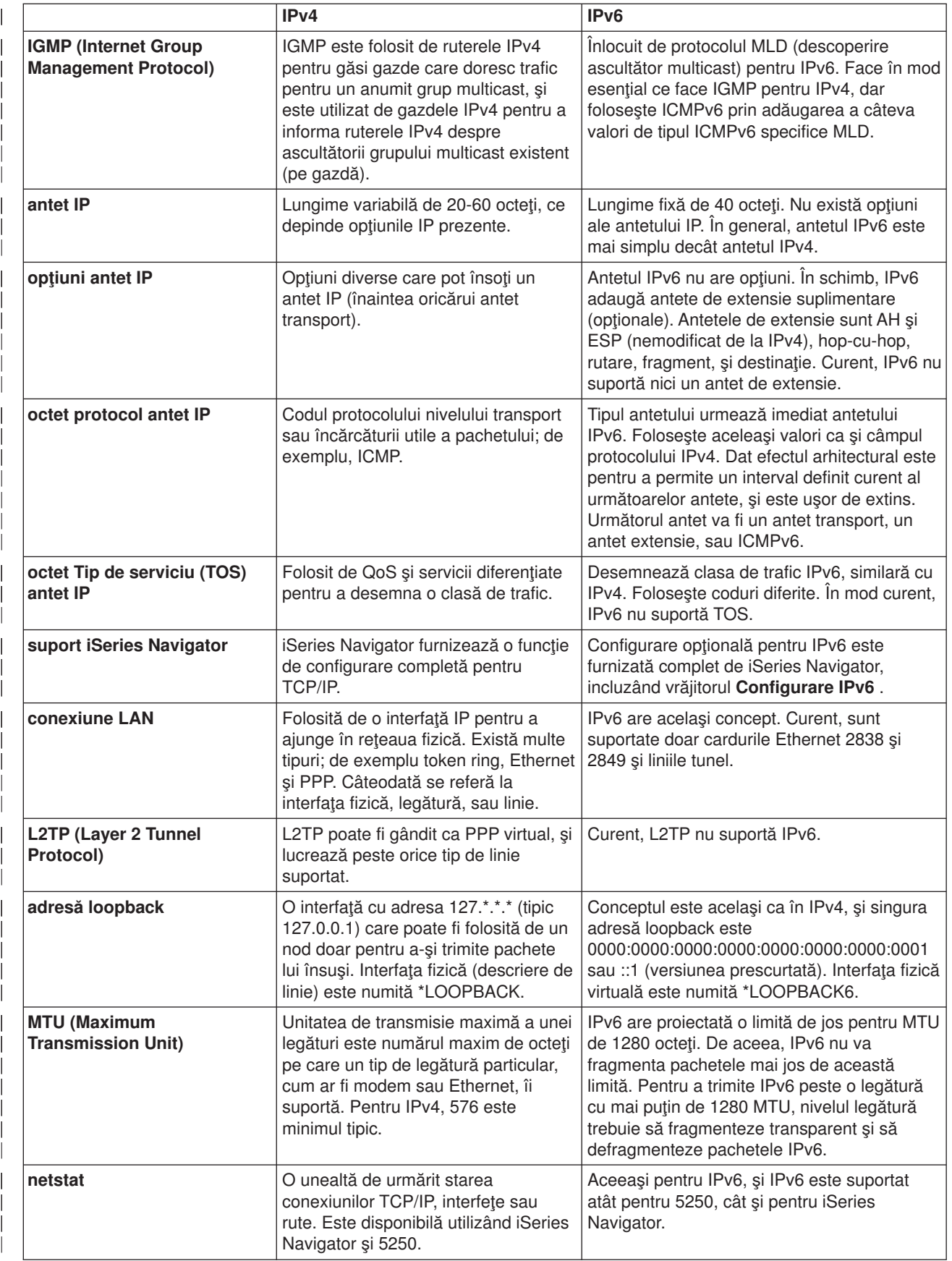

<span id="page-28-0"></span>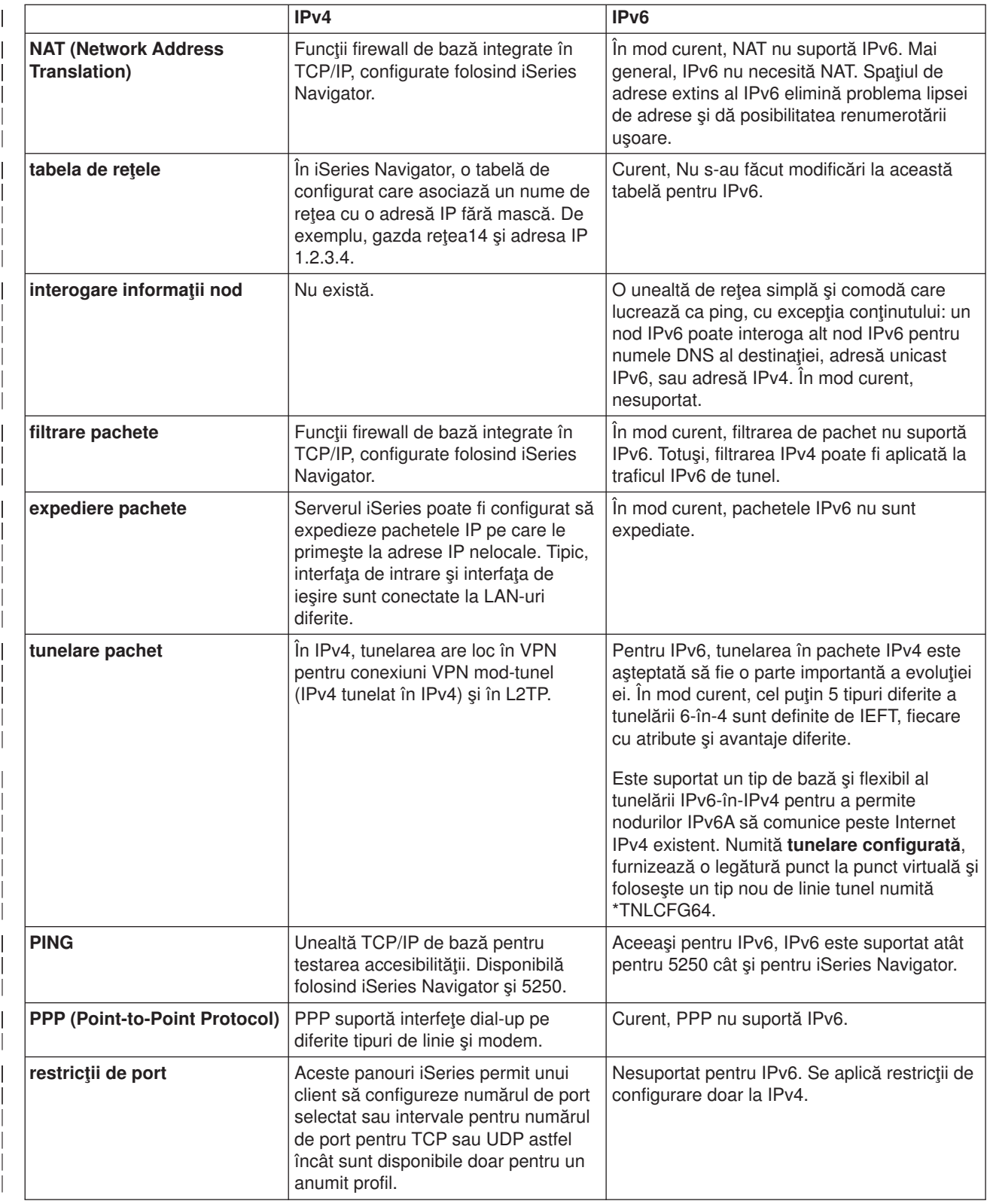

<span id="page-29-0"></span>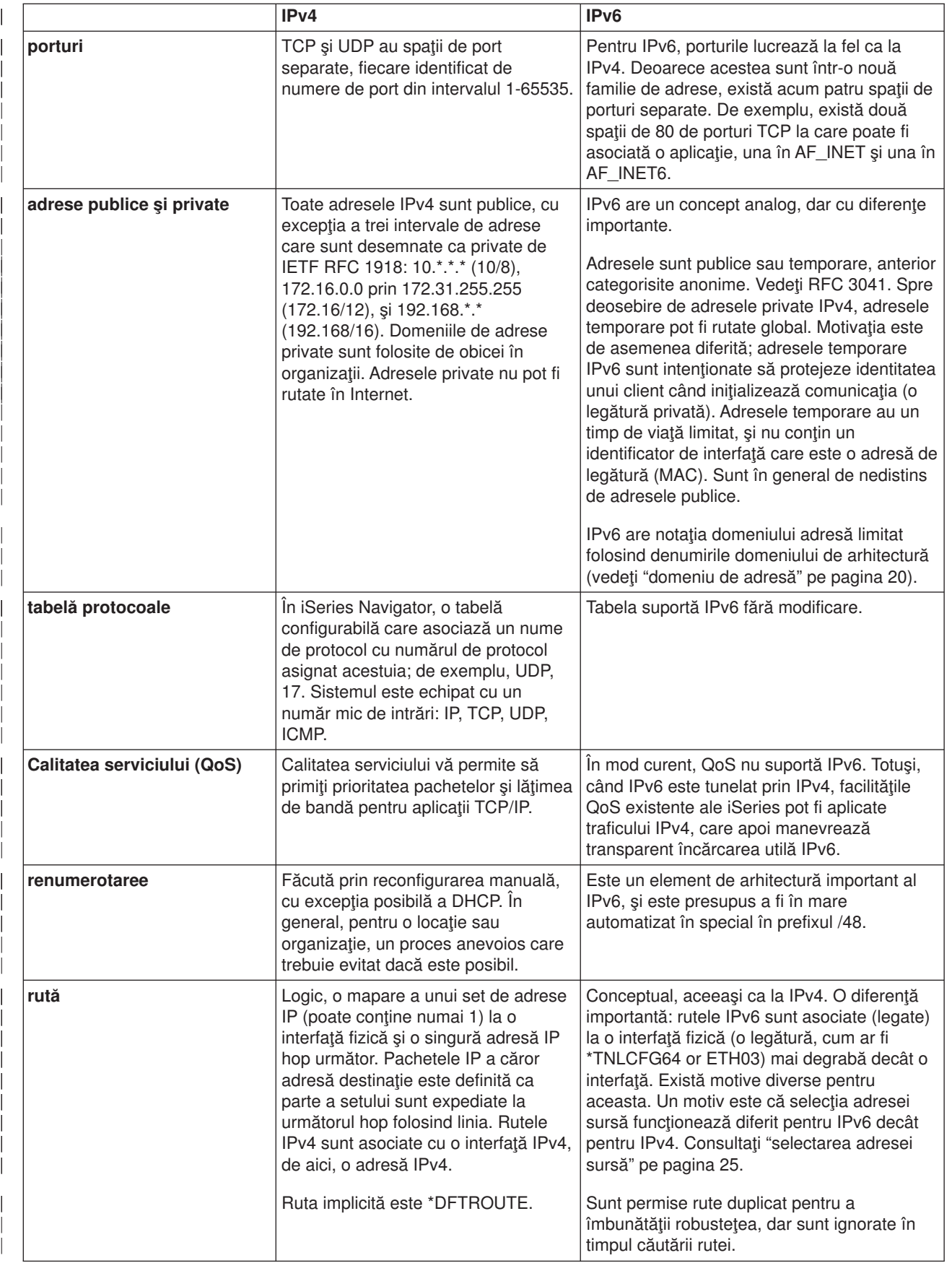

<span id="page-30-0"></span>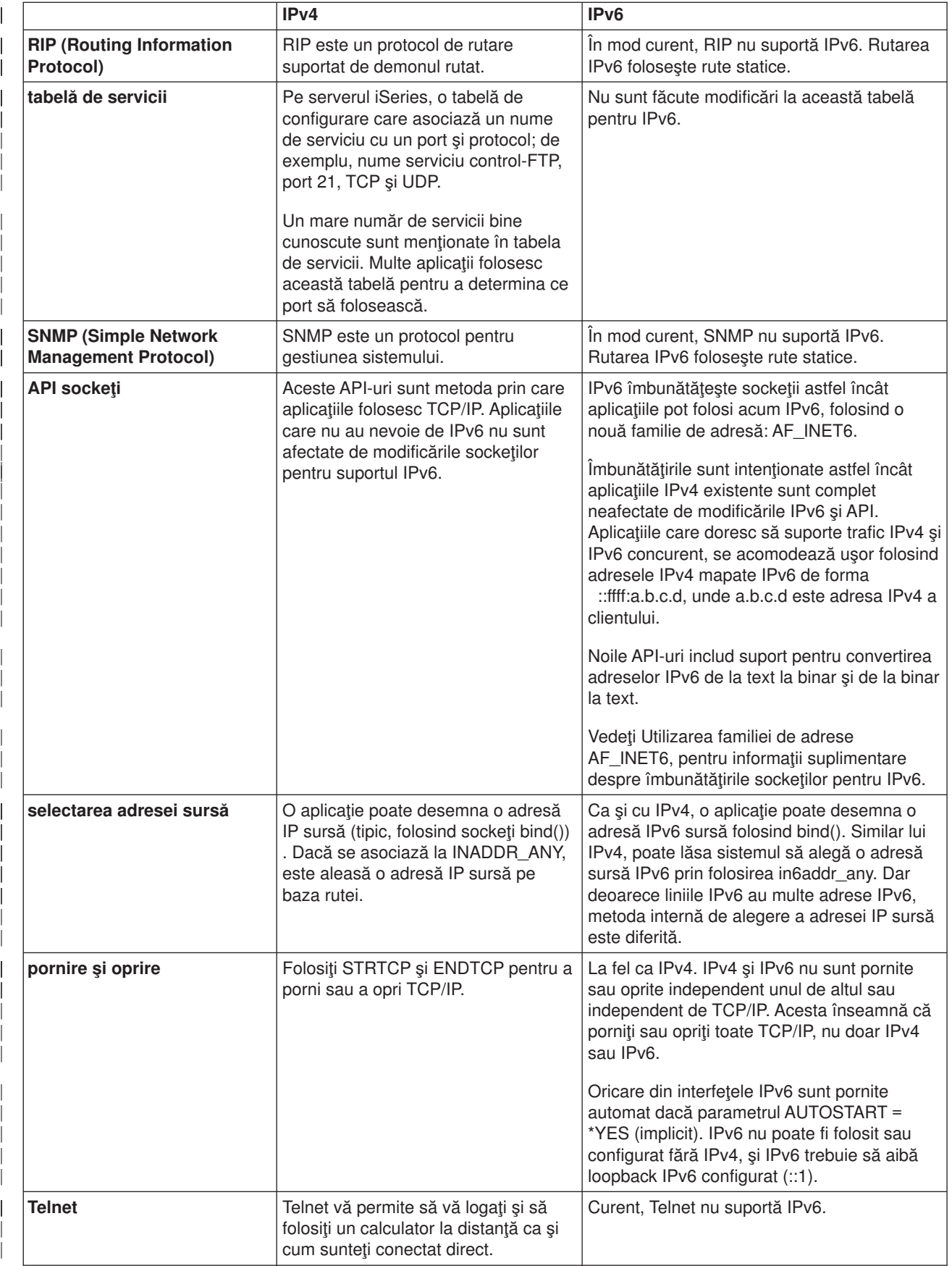

<span id="page-31-0"></span>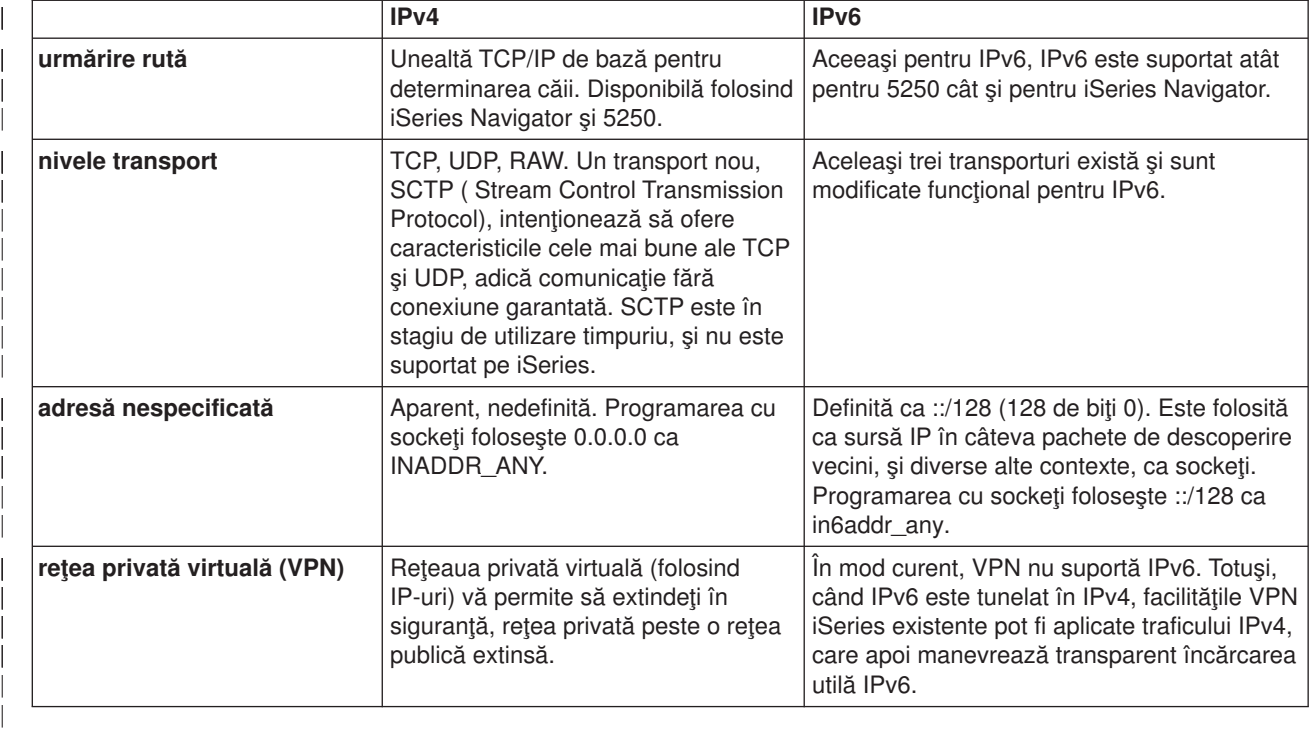

## **Informaţii înrudite pentru IPv6**

| | |

| |

| |

| |

|

Pentru informații suplimentare despre IPv6, vedeți aceste surse de informații:

**[IETF \(Internet Engineering Task Force\)](http://www.ietf.cnri.reston.va.us/)** (http://www.ietf.cnri.reston.va.us/) Învățați despre grupul de indivizi care dezvoltă protocolul Internet, inclusiv IPv6.

**[IP versiunea 6 \(IPv6\)](http://playground.sun.com/pub/ipng/html/ipng-main.html)** (http://playground.sun.com/pub/ipng/html/ipng-main.html) Găsiţi specificaţiile IPv6 curente şi trimiteri la mai multe surse despre IPv6.

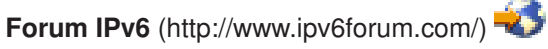

Găsiţi articole noi şi evenimente care comunică ultimile dezvoltări ale IPv6.

## <span id="page-32-0"></span>**Capitol 4. Planificarea setării TCP/IP**

Înainte de a începe să instalaţi şi să configuraţi serverul dumneavoastră iSeries, acordaţi puţin timp planificării operației. Vedeți subiectul de mai jos pentru indicații de planificare. Aceste indicații de planificare se referă la setarea TCP/IP de bază folosind IPv4. Dacă intenționați să configurați IPv6, vedeți [Configurarea](#page-39-0) [IPv6](#page-39-0) pentru cerinţele de setare şi instrucţiuni de configurare.

### **Cerinţe de setare TCP/IP**

Adună şi înregistrează informaţiile de configurare de bază care sunt necesare pentru setarea TCP/IP.

### **Consideraţii de securitate TCP/IP**

Consideraţi nevoile dumneavoastră de securitate ca un nou membru al reţelei.

### **Cerinţe de setare TCP/IP**

Tipăriţi această pagină şi înregistraţi informaţiile de configurare despre serverul dumneavoastră şi reţeaua TCP/IP la care vă conectați. Va trebui să consultați aceste informații mai târziu, când configurați TCP/IP. Folosiți aceste instrucțiuni care urmează tabelei pentru a vă ajuta să determinați valorile pentru primele două linii. Dacă sunteți nefamiliar cu vreunul din acești termeni, vedeți cartea roșie IBMTCP/IP pentru AS/400:

More Cool Things Than Ever , şi consultati capitolul doi, "TCP/IP: Basics Installation and Configuration.″

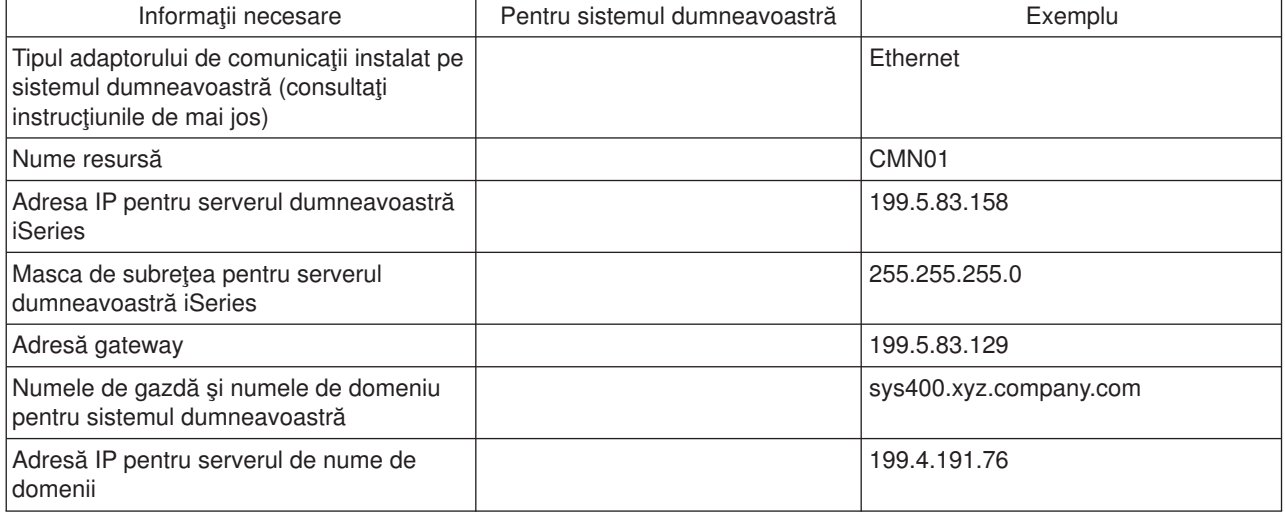

Pentru a afla informații despre adaptorul dumneavoastră de comunicații, urmați acești pași:

- 1. În linia de comandă a serverului, tastaţi go hardware, şi apăsaţi **Enter**.
- 2. Pentru a selecta Lucru cu resurse de comunicare (Opţiunea 1), tastaţi 1, şi apăsaţi **Enter**.

Resursele dumneavoastră de comunicații vor fi listate după numele resursei. Urmați instrucțiunile dacă doriţi să gestionaţi resursele sau să vedeţi mai multe detalii.

**Ce este de făcut în continuare:**

[Instalarea TCP/IP](#page-34-0)

### **Consideraţii de securitate TCP/IP**

Când planificați configurarea TCP/IP, ar trebui să vă gândiți la nevoile de securitate. Aceste strategii vă pot ajuta să reduceţi expunerea TCP/IP:

### v **Porniţi doar acele aplicaţii TCP/IP de care aveţi nevoie.**

Fiecare aplicație TCP/IP își are propriile expuneri de securitate. Nu depindeți de un ruter pentru a respinge cereri pentru o anumită aplicaţie. Ca o apărare secundară, setaţi valorile autostart pentru aplicaţiile care nu sunt necesare la NO.

v **Limitaţi orele în care rulează aplicaţiile TCP/IP.** Limitaţi expunerea reducând orele în care rulează serverele. Dacă este posibil, opriţi servere TCP/IP, cum ar fi FTP şi Telnet în timpul orelor libere.

### v **Controlaţi cine poate porni şi modifica aplicaţiile dumneavoastră TCP/IP.**

Implicit, este necesară autorizare \*IOSYSCFG pentru a modifica setările de configurare TCP/IP. Un utilizator fără autorizare \*IOSYSCFG are nevoie de autorizare \*ALLOBJ sau autorizare explicită pentru comenzile de pornire TCP/IP. Acordarea de autorizări speciale pentru utilizatori reprezintă o expunere de securitate. Evaluați nevoile pentru autorizările speciale pentru fiecare utilizator și mențineți autorizările speciale la minim. Urmăriți utilizatorii cu autorizări speciale și revedeți periodic nevoile lor pentru autorizare. Aceasta limitează şi posibilitatea de acces la server în timpul orelor din afara programului.

### v **Controlaţi rutarea TCP/IP:**

- Nu permiteţi IP forwarding, pentru ca hacker-ii să nu poată folosi serverul dumneavoastră Web să atace alte sisteme de încredere.
- Definiţi doar o rută la serverul public de Web: ruta implicită la ISP.
- Nu configuraţi nume de gazde şi adrese IP ale sistemelor interne securizate în tabela de gazde TCP/IP a serverului dumneavoastră de Web. În această tabelă puneți doar numele altor servere publice la care trebuie să ajungeți.
- v **Controlaţi serverele TCP/IP create pentru deschidere de sesiuni interactive la distanţă.** Aplicatii cum ar fi FTP și Telnet sunt mai vulnerabile la atacuri din exterior. Pentru detalii cum să controlati expunerea dumneavoastră, citiți capitolul pe indicii pentru controlul interactiv al logării din Indicii și unelte

pentru securizarea iSeries .

Pentru informatii suplimentare despre securitate și opțiunile disponibile pentru dumneavoastră, consultați IBM Secureway: iSeries and the Internet.

# <span id="page-34-0"></span>**Capitol 5. Instalarea TCP/IP**

Suportul TCP/IP de bază vine cu OS/400 și vă permite să conectați un server iSeries la o rețea. Totuși, dacă vreti să folositi orice aplicatie TCP/IP cum ar fi Telnet, FTP sau SMTP, trebuie să instalati Utilitare de conectivitate TCP/IP. Acesta este un program licentiat instalabil separat, care este inclus în sistemul de operare.

Pentru a instala utilitarele de conectivitate TCP/IP pe serverul dumneavoastră iSeries, urmați acești pași:

- 1. Introduceţi suportul de instalare pentru TCP/IP în server. Dacă suportul dumneavoastră de instalare este un CD-ROM, introduceţi-l în dispozitivul optic. Dacă suportul dumneavoastră de instalare este o bandă, introduceţi-o în unitatea de bandă.
- 2. În linia de comandă, introduceţi GO LICPGM şi apăsaţi **Enter** pentru a accesa ecranul Gestiune programe licențiate.
- 3. Selectați opțiunea 11 (Instalare programe licențiate) din ecranul Gestiune programe licențiate pentru a vedea lista cu programele licențiate și părți opționale ale acestora.
- 4. Tastaţi **1** (Instalare) în coloana de opţiune de lângă 57*xx*TC1 (Utilitare de conectivitate TCP/IP pentru iSeries). Apăsați **Enter**. Ecranul Confirmare instalare programe licențiate vă arată programul licențiat pe care l-aţi selectat pentru instalare. Apăsaţi **Enter**. pentru confirmare.

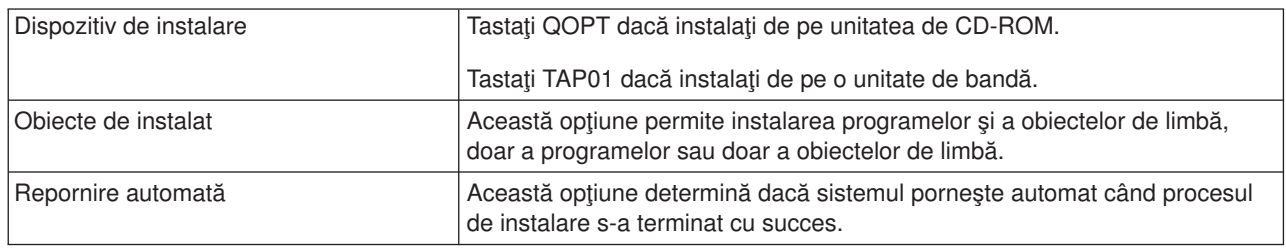

5. Completaţi următoarele opţiuni din ecranul Opţiuni de instalare:

Atunci când Utilitarele de conectivitate TCP/IP sunt instalate cu succes, apare meniul Gestiune programe licenţiate sau ecranul de deschidere sesiune.

6. Selectaţi opţiunea **50** (Afişare istoric pentru mesaje) pentru a verifica dacă aţi instalat cu succes programul licenţiat.

Dacă apar erori, va apare mesajul funcția de Gestiune programe licențiate nu s-a terminat în josul ecranului Gestiune programe licențiate. Dacă apare o problemă, încercați să re-instalați Uneltele de conectivitate TCP/IP. Dacă problema nu se rezolvă, puteți să contactați suportul tehnic.

### **Notă:**

Alte programe licenţiate pe care aţi putea să le instalaţi sunt:

- v iSeries Acces pentru Windows 95/NT (5769–XD1 V3R1M3 sau ulterioară) furnizează suport iSeries Navigator care este folosit pentru a configura unele din componentele TCP/IP.
- IBM HTTP Server pentru iSeries (57xx–DG1) furnizează suport server Web.
- v Unele aplicaţii TCP/IP necesită instalarea de programe licenţiate suplimentare. Pentru a afla de ce programe este nevoie, revedeți instrucțiunile de setare pentru aplicația specifică pe care o doriți.

# **Capitol 6. Configurare TCP/IP**

Puteți configura TCP/IP pentru prima dată, sau puteți modifica o configurare existentă pentru a folosi funcția IPv6. Acest subiect furnizează instructiuni pentru configurarea TCP/IP în fiecare din aceste situații. Vedeți optiunile de mai jos pentru instructiuni cum să configurați TCP/IP pe serverul dumneavoastră:

### **Configurarea TCP/IP pentru prima dată**

Folosiţi aceste instrucţiuni dacă configuraţi un server nou. Veţi stabili o conexiune şi veţi configura TCP/IP pentru prima dată.

### **[Configurarea IPv6](#page-39-0)**

<span id="page-36-0"></span>| |

| | |

| | |

> | | | | | | | |

> | | |

 $\overline{1}$ 

 $\overline{\phantom{a}}$ 

| | | |

| | | | | |

L

 $\overline{1}$ 

| | | | | | |

 $\mathbb{L}$ 

Folosiți aceste instrucțiuni pentru a configura serverul dumneavoastră pentru funcția IPv6. Veți beneficia de capacitatea de adresare îmbunătăţită şi caracteristicile robuste ale acestui protocol Internet. Dacă sunteţi nefamiliar cu IPv6, vedeţi [Protocolul Internet versiunea 6 \(IPv6\)](#page-12-0) pentru o privire generală. Trebuie să aveţi TCP/IP configurat pe server înainte să puteţi configura IPv6.

## **Configurarea TCP/IP pentru prima dată**

Selectați una din următoarele metode pentru configurarea TCP/IP pe noul dumneavoastră server:

### **Configurare TCP/IP folosind vrăjitorul EZ-Setup**

Folosiţi această metodă preferată dacă PC-ul dumneavoastră este echipat pentru a folosi vrăjitorul EZ-Setup. Vrăjitorul EZ-Setup este împachetat cu serverul dumneavoastră iSeries.

### **[Configurare TCP/IP folosind intefaţa bazată](#page-37-0) pe caracter**

Folosiți această metodă dacă nu puteți să folosiți vrăjitorul EZ-Setup. De exemplu, dacă doriți să folosiți iSeries Navigator de la un PC care necesită configurare TCP/IP de bază înainte ca iSeries Navigator să ruleze, atunci nu veţi putea folosi această metodă.

## **Configurarea TCP/IP folosind vrăjitorul EZ-Setup**

iSeries Navigator este o interfaţă utilizator grafică care furnizează casete de dialog scurte şi vrăjitori pentru a configura TCP/IP. Pentru setarea iniţială, folosiţi vrăjitorul EZ-Setup al navigatorului iSeries pentru a stabili o conexiune şi pentru a configura TCP/IP pentru prima dată. Aceasta este metoda preferată pentru lucrul cu serverul dumneavoastră deoarece interfața este ușor de folosit. CD-ROM-ul care conține vrăjitorul EZ-Setup L este livrat cu serverul dumneavoastră iSeries.

Pentru a configura serverul dumneavoastră, urmați acești pași:

- 1. Folositi vrăjitorul EZ-Setup. Accesați vrăjitorul de pe CD-ROM-ul care este livrat cu serverul dumneavoastră. Urmaţi instrucţiunile vrăjitorului pentru a configura TCP/IP.
- 2. Pornirea TCP/IP
	- a. În iSeries Navigator, expandaţi **server –> Reţea**.
	- b. Apăsaţi cu butonul din dreapta pe **Configurare TCP/IP** şi selectaţi **Pornire**. Toate interfeţele şi serverele ce au fost setate să pornească automat la pornirea TCP/IP vor fi pornite acum.

Aţi terminat de configurat TCP/IP pe serverul dumneavoastră. Folosiţi iSeries Navigator pentru a modifica | configuraţia după cum reţeaua dumneavoastră are nevoie să fie modificată. Vedeţi [Personalizarea TCP/IP](#page-42-0) [cu iSeries Navigator](#page-42-0) pentru a adăuga rute şi interfeţe sau [Configurarea IPv6](#page-39-0) pentru a folosi Protocolul | Internet versiunea 6 pe reţeaua dumneavoastră. ||

## <span id="page-37-0"></span>**Configurarea TCP/IP folosind interfaţa bazată pe caracter**

Dacă nu puteţi să folosiţi vrăjitorul EZ-Setup al iSeries Navigator, folosiţi în schimb interfaţa bazată pe caracter. De exemplu, dacă doriţi să folosiţi iSeries Navigator de la un PC care necesită configurare TCP/IP de bază înainte ca iSeries Navigator să ruleze, atunci trebuie să utilizați interfața bazată pe caracter pentru a efectua configurarea de bază.

Pentru a executa pașii de configurare discutați în această secțiune, aveți nevoie de autorizare specială \*IOSYSCFG în profilul dumneavoastră utilizator. Pentru informaţii suplimentare despre acest tip de

autorizare, vedeți capitolul despre profilurile utilizator din iSeries - referință securitate

Pentru a configura TCP/IP folosind interfața bazată pe caracter, urmați acești pași:

- 1. În lina de comandă, tastaţi GO TCPADM pentru a afişa meniul Administrare TCP/IP şi apăsaţi Enter.
- 2. Specificaţi opţiunea 1 (Configurare TCP/IP) pentru a afişa meniul de configurare TCP/IP (CFGTCP) şi apăsați Enter. Folosiți acest meniu pentru a selecta operațiile de configurare. Rezervați câteva momente pentru a trece în revistă meniul înainte de a începe configurarea serverului dumneavoastră.

Executaţi următorii paşi pentru a configura TCP/IP pe serverul dumneavoastră.

- 1. Configuraţi o descriere de linie
- 2. Configuraţi o interfaţă
- 3. [Configuraţi o rută](#page-38-0)

| | | | |

| |

|

| | | | |

| | | | | | |

| | | |

| | |

|

| |

| | | | | | |

| |

| |

- 4. [Definiţi domeniul local](#page-38-0) şi numele de gazdă
- 5. [Definire tabela de gazde](#page-38-0)
- 6. [Porniţi TCP/IP](#page-38-0)

### **Configurarerea unei descriere de linie (Ethernet)**

Aceste instrucțiuni se referă la configurarea TCP/IP pe un adaptor de comunicații Ethernet. Totuși, dacă folositi un tip diferit de adaptor, cum ar fi un token-ring, vedeti Referintă și configurare TCP/IP, *Anexa A*, pentru o comandă specifică adaptorului dumneavoastră.

Pentru a configura o descriere de linie, urmati acesti pasi:

- 1. În linia de comandă, tastaţi CRTLINETH pentru a accesa meniul Creare descriere linie (Ethernet) (CRTLINETH), şi apăsaţi Enter.
- 2. Specificaţi numele de linie, şi apăsaţi Enter. (Folosiţi orice nume.) |
- 3. Specificați numele resursei dumneavoastră, și apăsați Enter.

### **Ce este de făcut în continuare:**

Configurarea unei interfeţe

### **Configurarea unei interfeţe**

Pentru a configura o interfață, urmați acești pași:

- 1. În linia de comandă, tastaţi CFGTCP pentru a accesa meniul Configurare TCP/IP, şi apăsaţi Enter.
- 2. Selectați opțiune 1 (Lucru cu interfețele TCP/IP) din meniul Configurare TCP/IP, și apăsați Enter.
- 3. Specificați opțiune 1 (Adăugare) pentru a arăta ecranul Adăugare interfață TCP/IP, și apăsați Enter.
- 4. Specificaţi valoarea adresei care doriţi să reprezinte serverul dumneavoastră iSeries, adresa mască de subreţea, şi numele descrierii de linie pe care aţi definit-o anterior, şi apoi apăsaţi Enter.

Pentru a porni interfața, specificați opțiunea 9 (Pornire) pentru interfața pe care ați configurat-o, și apăsați Enter.

### **Ce este de făcut în continuare:**

[Configurarea unei rute](#page-38-0)

### **Configurarea unei rute**

<span id="page-38-0"></span>| |

| |

| | | | |

> | |

> | | | | |

L

 $\mathbf{L}$  $\mathbb{L}$ 

> | |

| | | | | | | | | | |

 $\mathbf{I}$ L

|

|

Pentru a ajunge în rețele la distanță, este necesară cel puțin o intrare de rutare. Dacă nici o intrare de rutare nu este adăugată manual, serverul dumneavoastră nu poate ajunge la sisteme deoarece nu sunt pe aceeaşi | rețea la care serverul a fost atașat. Trebuie să adăugați de asemenea intrări de rutare pentru a permite clienţilor TCP/IP care încearcă să ajungă la serverul dumneavoastră dintr-o reţea la distanţă să funcţioneze corect. |

Ar trebui să planificaţi să aveţi tabela de rutare definită astfel încât există întotdeauna o intrare pentru cel | puţin o rută implicită (\*DFTROUTE). Dacă nu există nici o potrivire la nici o altă intrare din tabela de rutare, datele sunt trimise la ruterul IP specificat de prima intrare a rutei implicite disponibilă. | |

Pentru a configura o rută implicită, urmaţi aceşti paşi: |

- 1. Selectati optiune 2 (Lucru cu rute TCP/IP) din meniul Configurare TCP/IP, și apăsați Enter.
- 2. Specificați opțiune 1 (Adăugare) pentru a merge în ecranul Adăugare rută TCP/IP (ADDTCPRTE), și apăsați Enter.
- 3. Specificaţi \*DFTROUTE pentru destinaţia rutei, specificaţi \*NONE pentru masca de subreţea, specificaţi adresa IP pentru următorul hop, și apăsați Enter.

#### **Ce este de făcut în continuare:**  $\mathbb{R}$

 $\mathbb{L}$ Definirea domeniul local şi a numelui de gazdă

### **Definirea domeniul local şi a numelui de gazdă**

Pentru a defini domeniu local şi numele de gazdă, urmaţi aceşti paşi:

- 1. Selectați opțiune 12 (Modificare domeniu TCP/IP) din meniul Configurare TCP/IP, și apăsați Enter.
- 2. Specificaţi numele selectate pentru a fi numele dumneavoastră de gazdă locală şi nume de domeniu local, lăsând ceilalți parametrii la valorile implicite, și apăsați Enter.

### **Ce este de făcut în continuare:**

Definirea unei tabele de gazde

### **Definirea unei tabele de gazde**

Pentru a defini o tabelă de gazde, urmaţi aceşti paşi:

- 1. Selectați opțiune 10 (Lucru cu intrările din tabela gazdă TCP/IP) din meniul Configurare TCP/IP, și apăsaţi Enter.
- 2. Specificaţi opţiunea 1 (Adăugare) pentru a merge în ecranul Adăugare rută TCP/IP şi apăsaţi Enter.
- 3. Specificaţi adresa IP, numele de gazdă local asociat şi numele de gazdă complet determinat şi apoi apăsați Enter.
- 4. Specificați un semn plus (+) pentru a face spațiu disponibil pentru mai mult de un nume de gazdă, dacă e necesar.
- 5. Repetați acești pași pentru fiecare dintre celelalte gazde din rețeaua prin care doriți să comunicați cu acestea după nume şi adăugaţi o intrare pentru fiecare.

### **Ce este de făcut în continuare:**

Pornirea TCP/IP |

### **Pornirea TCP/IP**

Serviciile TCP/IP nu sunt disponibile până la pornirea TCP/IP. |

Pentru a porni TCP/IP, tastaţi STRTCP în linia de comandă. |

Comanda Start TCP/IP (STRTCP) iniţializează şi activează procesarea TCP/IP, porneşte interfeţele TCP/IP, | şi porneşte job-urile serverului. Doar interfeţele TCP/IP şi severele cu AUTOSTART \*YES pornesc cu comanda STRTCP. ||

Aţi terminat configurarea TCP/IP pe serverul dumneavoastră. Folosiţi iSeries Navigator pentru a modifica configurația așa cum rețeaua dumneavoastră are nevoie să fie modificată. Vedeți [Personalizarea TCP/IP cu](#page-42-0) [iSeries Navigator](#page-42-0) pentru a adăuga rute şi interfeţe sau Configurarea IPv6 pentru a folosi Protocolul Internet versiunea 6 în reţeaua dumneavoastră.

## **Configurarea IPv6**

<span id="page-39-0"></span>| | | | | | | | | | |

| |

| | |

| | |

|

| | | | | | | | | |

| | | | | |

| | | |

Sunteţi gata să beneficiaţi de avantajul următoarei generaţii a Internetului prin folosirea IPv6 pe reţeaua dumneavoastră. Pentru a folosi funcția IPv6, trebuie să modificați configurarea TCP/IP a serverului prin configurarea unei linii dedicată pentru IPv6. Trebuie să configurați fie o line pe un adaptor Ethernet 2838 sau 2849 fie pe o linie tunel configurată (linie virtuală). Citiţi aceste subiecte pentru instrucţiuni de configurare IPv6:

### **Cerinţe de setare**

Acest subiect listează cerinţele hardware şi software pentru configurarea serverului pentru IPv6.

### **Configurarea IPv6 folosind vrăjitorul Configurare IPv6**

Vedeţi instrucţiuni pentru folosirea vrăjitorului **Configurare IPv6** pentru a configura IPv6 pe serverul dumneavoastră.

### **Cerinţe setare**

Determinați care din aceste două tipuri de configurații IPv6 este corespunzătoare pentru situația

dumneavoastră. Dacă nu sunteți sigur ce tip să alegeți, vedeți [Scenarii IPv6](#page-14-0) ca exemple.

Îndepliniţi aceste cerinţe pentru a permite IPv6 să funcţioneze pe serverul dumneavoastră:

### **Pentru configurarea unei linii Ethernet pentru IPv6:**

- v OS/400 versiunea 5 ediţia 2 sau ulterioară
- iSeries Acces pentru Windows și iSeries Navigator
	- Componentă de reţea a iSeries Navigator
- Adaptor Ethernet 2838 sau 2849 care să fie dedicat IPv6.
- v Este necesar un ruter capabil–IPv6 doar dacă doriţi să trimiteţi traficul IPv6 mai departe de LAN-ul imediat.
- TCP/IP (folosind IPv4) trebuie să fie configurat pe un adaptor fizic separat deoarece TCP/IP trebuie să ruleze pe server. Dacă nu ați configurat serverul pentru IPv4, vedeți [Configurarea TCP/IP pentru prima](#page-36-0) [dată](#page-36-0) înainte de configurarea liniei pentru IPv4.

### **Pentru crearea unei linii tunel configurate (TNLCFG64):**

- v OS/400 versiunea 5 ediţia 2 sau ulterioară
- iSeries Acces pentru Windows și iSeries Navigator
	- Componentă de reţea a navigatorului iSeries
- v TCP/IP (folosind IPv4) trebuie să fie configurat pe server înainte de a configura linia tunel pentru IPv6. Dacă nu ați configurat serverul pentru IPv4, vedeți [Configurarea TCP/IP pentru prima dată.](#page-36-0)

Mergeţi la Configurarea IPv6 folosind vrăjitorul Configurare IPv6 pentru indicaţii despre accesarea vrăjitorului. | |

### **Configurarea IPv6 folosind vrăjitorul Configurare IPv6**

Pentru a configura IPv6 pe server, trebuie să modificați configurarea serverului folosind vrăjitorul **Configurare IPv6** în iSeries Navigator. IPv6 poate fi configurat numai din iSeries Navigator, şi nu poate fi configurat din interfaţa bazată pe caracter.

**Notă:** Puteţi configura descrierea de linie ethernet IPv6 prin folosirea comenzii de CRTLINETH ( Create Line | Desc - Creare descriere de linie) (Ethernet) în interfaţa bazată pe caracter; totuşi, trebuie să specificaţi | adresa de grup multicast hexazecimală 333300000001. Apoi, trebuie să folosiţi vrăjitorul **Configurare IPv6** | pentru a termina configurarea IPv6. |

Vrăjitorul va cere următoarea intrare: |

| | | | | | | | | | | |

|

### **Pentru configurarea unei linii Ethernet pentru IPv6:**

Această configurare vă permite să trimiteţi pachete IPv6 pe o reţea locală (LAN) IPv6. Vrăjitorul cere numele resursei hardware pe serverul pe care veți configura IPv6; de exemplu, CMN01. Acesta trebuie să fie un adaptor Ethernet 2838 sau 2849 care nu este configurat curent pentru IPv4. Vedeti [Crearea](#page-14-0) unei rețele locale (LAN) IPv6 pentru un scenariu care descrie o situație în care puteți configura o linie Ethernet pentru IPv6.

### **Pentru crearea unei linii tunel configurate (TNLCFG64):**

Această configurare vă permite să trimiteţi pachete pe reţele IPv4. Vrăjitorul cere adresa IPv4 pentru punctul final local și adresa IPv6 pentru interfața locală asociată cu tunelul. Vedeț[iTrimiterea de pachete](#page-15-0) [IPv6 printr-o reţea locală](#page-15-0) (LAN) IPv4 şi [Trimiterea de pachete IPv6 printr-o reţea larg răspândită](#page-17-0) [geografic \(WAN\) IPv4](#page-17-0) pentru scenarii care descriu două situații în care puteți crea linii tunel configurate pentru IPv6.

Pentru a folosi vrăjitorul **Configurare IPv6**, urmaţi aceşti paşi: |

- 1. În iSeries Navigator, expandaţi **server ––>Reţea ––> Configurare TCP/IP**.  $\mathbb{L}$
- 2. Apăsaţi cu butonul din dreapta pe **IPv6** şi selectaţi **Configurare IPv6**. |
- $\mathbb{L}$ 3. Urmați instrucțiunile vrăjitorului pentru a configura IPv6 pe serverul dumneavoastră. |

# **Capitol 7. Pesonalizaţi TCP/IP cu iSeries Navigator**

După ce aţi configurat TCP/IP, puteţi decide să personalizaţi configurarea. Deoarece reţeaua dumneavoastră crește, puteți avea nevoie să modificați proprietăți, să adăugați interfețe sau să adăugați rute la serverul dumneavoastră. Puteți avea nevoie să configurați serverul pentru IPv6 pentru a folosi aplicații IPv6. Folosiți vrăjitori din iSeries Navigator pentru a realiza rapid multe din aceste operații. | |

Alegeţi oricare din subiectele de mai jos pentru a personaliza configurarea dumneavoastră folosind iSeries Navigator. Aceste subiecte furnizează un punct de pornire pentru dumneavoastră în gestionarea configurației TCP/IP cu iSeries Navigator. |

- Modificarea setărilor TCP/IP
- Configurare IPv6

<span id="page-42-0"></span>| |

| |

> | |

| | | | | |

|

| | | |

| | | | |

| | | | |

| |

| |

- [Adăugarea de interfeţe IPv4](#page-43-0)
- [Adăugarea de interfeţe IPv6](#page-43-0)
- [Adăugarea de rute IPv4](#page-43-0)
- [Adăugarea de rute IPv6](#page-43-0)

### **Modificarea setărilor TCP/IP**

Puteţi vizualiza şi modifica setările dumneavoastră TCP/IP folosind iSeries Navigator. De exemplu, puteţi L modifica proprietățile pentru numele de gazdă sau de domeniu, numele de server, intrări tabelă de gazde, atribute sistem, restricţii de porturi, conexiuni server sau client. Puteţi modifica proprietăţi generale sau L proprietăţi care sunt specifice pentru IPv4 sau pentru IPv6, cum ar fi transporturile. L

Pentru a accesa paginile de proprietăţi TCP/IP generale, urmaţi aceşti paşi:

- 1. In iSeries Navigator, selectati **serverul > Retea**.
- $\mathbf{L}$ 2. Faceti clic dreapta pe **Configurare TCP/IP** și selectați **Proprietăți** pentru a deschide dialogul **Proprietăţi TCP/IP**.
- 3. Selectati fisele din partea de sus a dialogului pentru a vedea și edita informațiile TCP/IP.  $\mathbf{L}$

| Pentru a adăuga și modifica intrări în tabela de gazde, urmați acești pași:

- 1. In iSeries Navigator, selectaţi **serverul —> Reţea** . L
- 2. Apăsaţi cu butonul din dreapta pe **Configurare TCP/IP** şi selectaţi **Tabelă de gazde** pentru a deschide dialogul **Tabelă de gazde**.  $\mathbf{L}$
- 3. Folosiţi dialogul **Tabelă de gazde** pentru a adăuga, edita sau înlătura intrări din tabela gazdă.  $\mathbf{L}$

Pentru a accesa pagini de proprietăţi care sunt specifice pentru IPv4, urmaţi aceşti paşi: |

- 1. În iSeries Navigator, selectaţi **serverul —> Reţea** . |
- 2. Apăsaţi cu butonul din dreapta pe **IPv4** şi selectaţi **Proprietăţi** pentru a deschide dialogul **Proprietăţi IPv4**.
- 3. Selectați fișele din partea de sus a dialogului pentru a vedea și edita setările de proprietăți IPv4. |

Pentru a accesa pagini de proprietăţi care sunt specifice pentru IPv6, urmaţi aceşti paşi: |

- 1. In iSeries Navigator, selectaţi **serverul —> Reţea** . |
	- 2. Apăsaţi cu butonul din dreapta pe **IPv6** şi selectaţi **Proprietăţi** pentru a deschide dialogul **Proprietăţi IPv6**.
- 3. Selectaţi fişele din partea de sus a dialogului pentru a vedea şi edita setările de proprietăţi IPv6. |

#### **Configurarea IPv6** |

Dacă sunteți nefamiliar cu IPv6, vedeți [Protocolul Internet versiunea 6 \(IPv6\),](#page-12-0) pentru o privire generală.

Pentru a configura IPv6 pe server, trebuie să modificaţi configurarea serverului folosind vrăjitorul **Configurare IPv6**. Înainte de folosirea vrăjitorului, vedeți [Configurarea IPv6](#page-39-0) pentru instrucțiuni și cerințe speciale.

### **Adăugarea de interfeţe IPv4** |

<span id="page-43-0"></span>|

| | |

| | | | |

|

| | |

|

|

Pentru a crea o interfaţă nouă IPv4, urmaţi aceşti paşi:

- 1. În iSeries Navigator, selectati **serverul —> Retea —> Configurare TCP/IP —>IPv4.**
- 2. Apăsaţi cu butonul din dreapta pe **Interfeţe**, selectaţi **Interfaţă nouă** şi selectaţi **Reţea locală**, **Reţea larg răspândită geografic**, sau **IP virtual** pentru a crea tipul corespunzător de interfaţă IPv4.
- 3. Urmați instrucțiunile vrăjitorului pentru a crea o nouă interfață IPv4.

### **Adăugarea de interfeţe IPv6**

Pentru a crea o nouă interfaţă IPv6 urmaţi aceşti paşi: |

- 1. În iSeries Navigator, selectaţi **serverul —> Reţea —> Configurare TCP/IP —>IPv6**.
- 2. Faceţi clic dreapta pe **Interfeţe** şi selectaţi **Interfaţă nouă**.
- 3. Urmați instrucțiunile vrăjitorului pentru a crea o nouă interfață IPv6.

#### **Adăugarea de rute IPv4** |

Orice schimbare făcută la informaţia de rutare are efect imediat. |

Pentru a configura o rută nouă IPv4, urmați acești pași: |

- 1. În iSeries Navigator, selectaţi **serverul —> Reţea —> Configurare TCP/IP —>IPv4.** |
- 2. Faceţi clic dreapta pe **Rute** şi selectaţi **Rută nouă**. |
- 3. Urmaţi instrucţiunile vrăjitorului pentru a configura o rută nouă IPv4.

#### **Adăugarea de rute IPv6** |

Orice schimbare făcută la informaţia de rutare are efect imediat. |

Pentru a configura o rută nouă IPv6, urmaţi aceşti paşi: |

- 1. În iSeries Navigator, selectaţi **serverul —> Reţea —> Configurare TCP/IP —>IPv6**. |
- 2. Faceţi clic dreapta pe **Rute** şi selectaţi **Rută nouă**. |
- 3. Urmați instrucțiunile vrăjitorului pentru a configura o rută nouă IPv6.

# **Capitol 8. Depanarea IPv6**

<span id="page-44-0"></span>| |

|

Dacă aveţi IPv6 configurat pe serverul dumneavoastră, trebuie să folosiţi mai multe din uneltele de depanare | aşa cum faceţi pentru IPv4. De exemplu, unelte ca urmărire rută şi PING acceptă amândouă formatele de adresă IPv4 şi IPv6, deci puteţi să le folosiţi pentru a testa conexiuni şi rute pentru ambele tipuri de reţele. În | plus, puteţi folosi funcţia urmărire comunicaţii pentru a urmări datele pe ambele linii de comunicaţie IPv4 şi | IPv6. | |

Vedeţi Depanare TCP/IP pentru un ghid de depanare general care furnizează tehnici pentru rezolvarea problemelor raportate de IPv4 şi IPv6. |

## <span id="page-46-0"></span>**Capitol 9. Informaţii înrudite pentru setarea TCP/IP**

Acum că serverul dumneavoastră este pornit și funcțional, vă puteți întreba, " Ce mai pot realiza cu serverul meu?" Lista de mai jos include manualele și Cărți roșii IBM (în format PDF) și subiecte din Centrul de informare care se referă la subiectul setării TCP/IP. Puteți vizualiza sau tipări PDF-urile. Folosiți referințele următoare pentru a configura cel mai bine TCP/IP pe serverul dumneavoastră iSeries :

### **Manuale**

- v **Referinţă şi configuraţie TCP/IP** (aproximativ 100 pagini) Această carte furnizează informații despre configurarea TCP/IP și operarea și utilizarea rețelei dumneavoastră.
- v **Indicii şi unelte pentru securizarea iSeries** (aproximativ 254 pagini) Această carte furnizează recomandări de bază pentru utilizarea caracteristicilor de securitate ale iSeries pentru a vă proteja serverul şi operaţiile asociate acestuia.

### **Cărţi roşii**

- v **TCP/IP Tutorial and Technical Overview** Această carte roşie furnizează informaţii de bază despre TCP/IP.
- v **TCP/IP for AS/400: More Cool Things Than Ever** Această carte roșie include o listă întinsă de aplicații obișnuite TCP/IP și servicii.

### **IPv6**

- [The Internet Engineering Task Force \(IETF\)](http://www.ietf.cnri.reston.va.us/) (http://www.ietf.cnri.reston.va.us/) Învătați despre grupul de indivizi care dezvoltă protocolul Internet, inclusiv IPv6.
- **[IP Versiunea 6 \(IPv6\)](http://playground.sun.com/pub/ipng/html/ipng-main.html)** (http://playground.sun.com/pub/ipng/html/ipng-main.html) Găsiți specificațiile IPv6 curente și trimiteri la mai multe surse despre IPv6.
- **[Forum IPv6](http://www.ipv6forum.com/)**(http://www.ipv6forum.com/) Găsiţi articole noi şi evenimente care comunică ultimile dezvoltări ale IPv6.

### **Alte informaţii**

v **TCP/IP**

Acest subiect conține informații despre aplicațiile și serviciile TCP/IP în afara scopului configurării.

Pentru a salva un PDF pe staţia de lucru proprie pentru vizualizare sau tipărire:

- 1. Faceţi clic dreapta pe PDF în browserul dumneavoastră (clic dreapta pe legătura de mai sus).
- 2. Faceţi clic pe **Salvare destinaţie ca...**.
- 3. Navigaţi în directorul în care doriţi să salvaţi fişierul PDF.
- 4. Selectaţi **Salvare**.

Dacă aveți nevoie de Adobe Acrobat Reader pentru a vedea sau tipări aceste PDF-uri, puteți descărca o

copie de la [situl Web Adobe](http://www.adobe.com/prodindex/acrobat/readstep.html) (www.adobe.com/prodindex/acrobat/readstep.html)

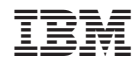

Tipărit în S.U.A.